## illumina®

## VeriSeq NIPT Analysis Software (16 Samples)

User Guide

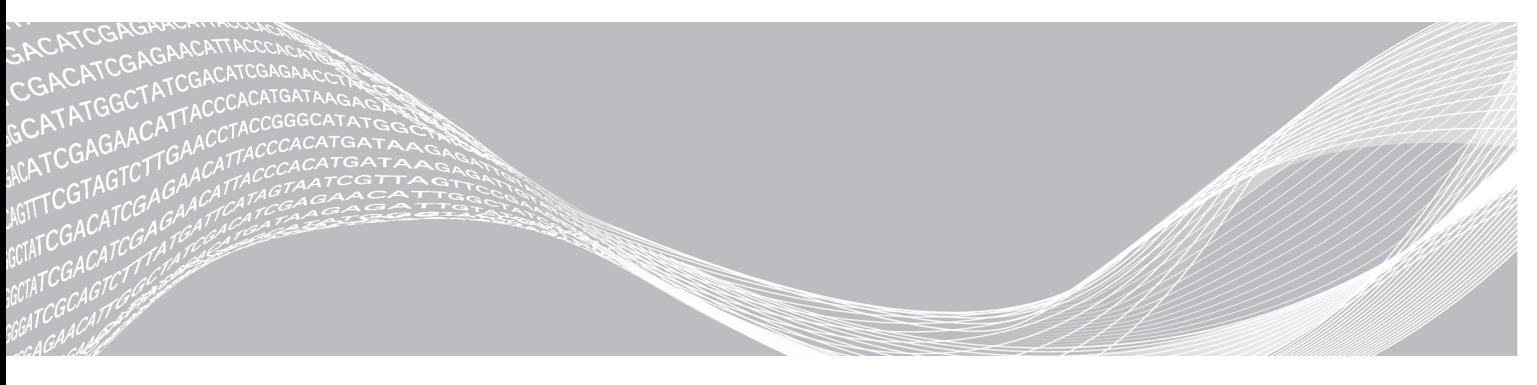

April 2020 FOR IN VITRO DIAGNOSTIC USE

Document # 1000000012693 v05 ILLUMINA PROPRIETARY

This document and its contents are proprietary to Illumina, Inc. and its affiliates ("Illumina"), and are intended solely for the contractual use of its customer in connection with the use of the product(s) described herein and for no other purpose. This document and its contents shall not be used or distributed for any other purpose and/or otherwise communicated, disclosed, or reproduced in any way whatsoever without the prior written consent of Illumina. Illumina does not convey any license under its patent, trademark, copyright, or common-law rights nor similar rights of any third parties by this document.

The instructions in this document must be strictly and explicitly followed by qualified and properly trained personnel in order to ensure the proper and safe use of the product(s) described herein. All of the contents of this document must be fully read and understood prior to using such product(s).

FAILURE TO COMPLETELY READ AND EXPLICITLY FOLLOW ALL OF THE INSTRUCTIONS CONTAINED HEREIN MAY RESULT IN DAMAGE TO THE PRODUCT(S), INJURY TO PERSONS, INCLUDING TO USERS OR OTHERS, AND DAMAGE TO OTHER PROPERTY, AND WILL VOID ANY WARRANTY APPLICABLE TO THE PRODUCT(S).

ILLUMINA DOES NOT ASSUME ANY LIABILITY ARISING OUT OF THE IMPROPER USE OF THE PRODUCT(S) DESCRIBED HEREIN (INCLUDING PARTS THEREOF OR SOFTWARE).

© 2020 Illumina, Inc. All rights reserved.

All trademarks are the property of Illumina, Inc. or their respective owners. For specific trademark information, see [www.illumina.com/company/legal.html.](http://www.illumina.com/company/legal.html)

#### Revision History

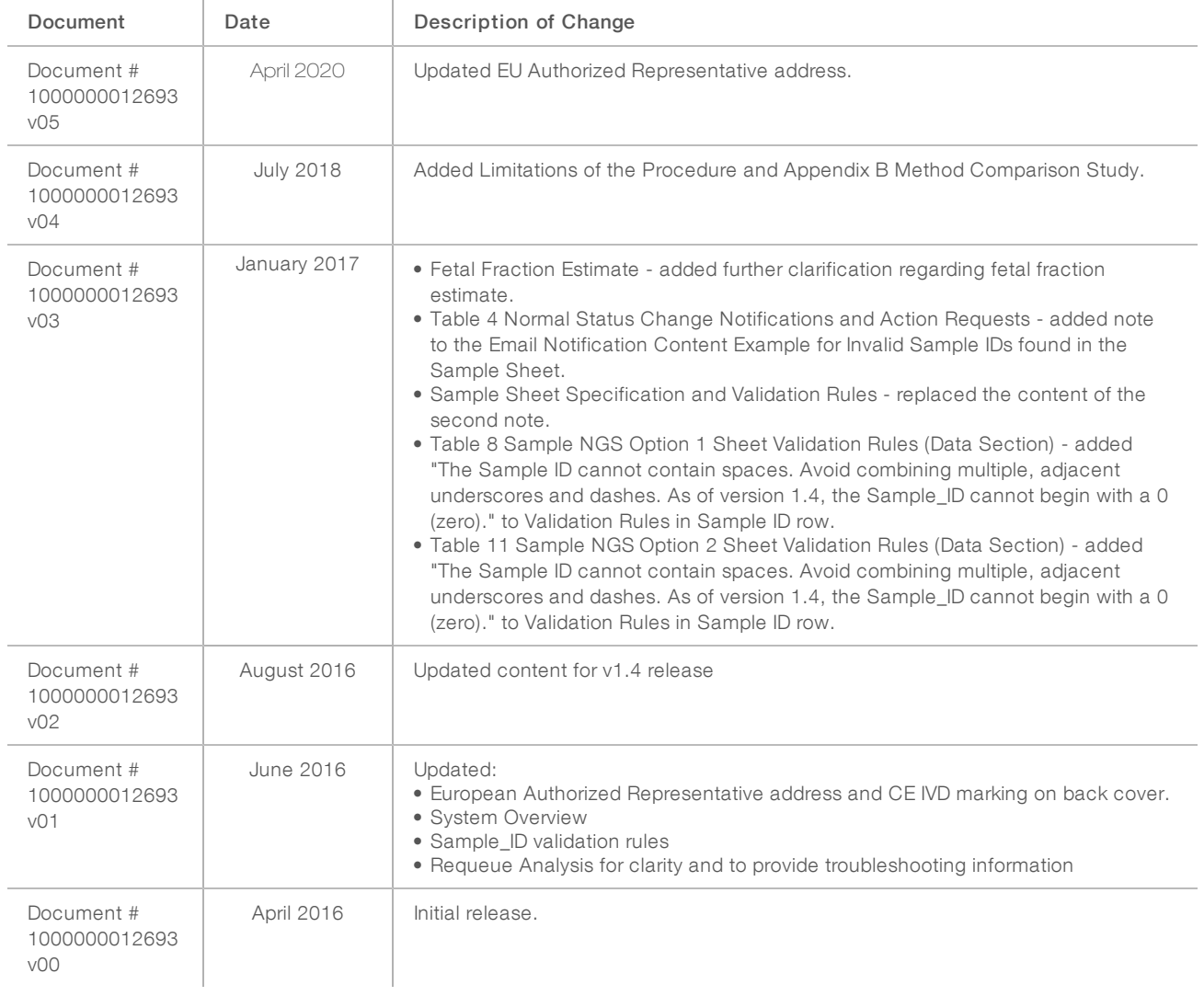

## Table of Contents

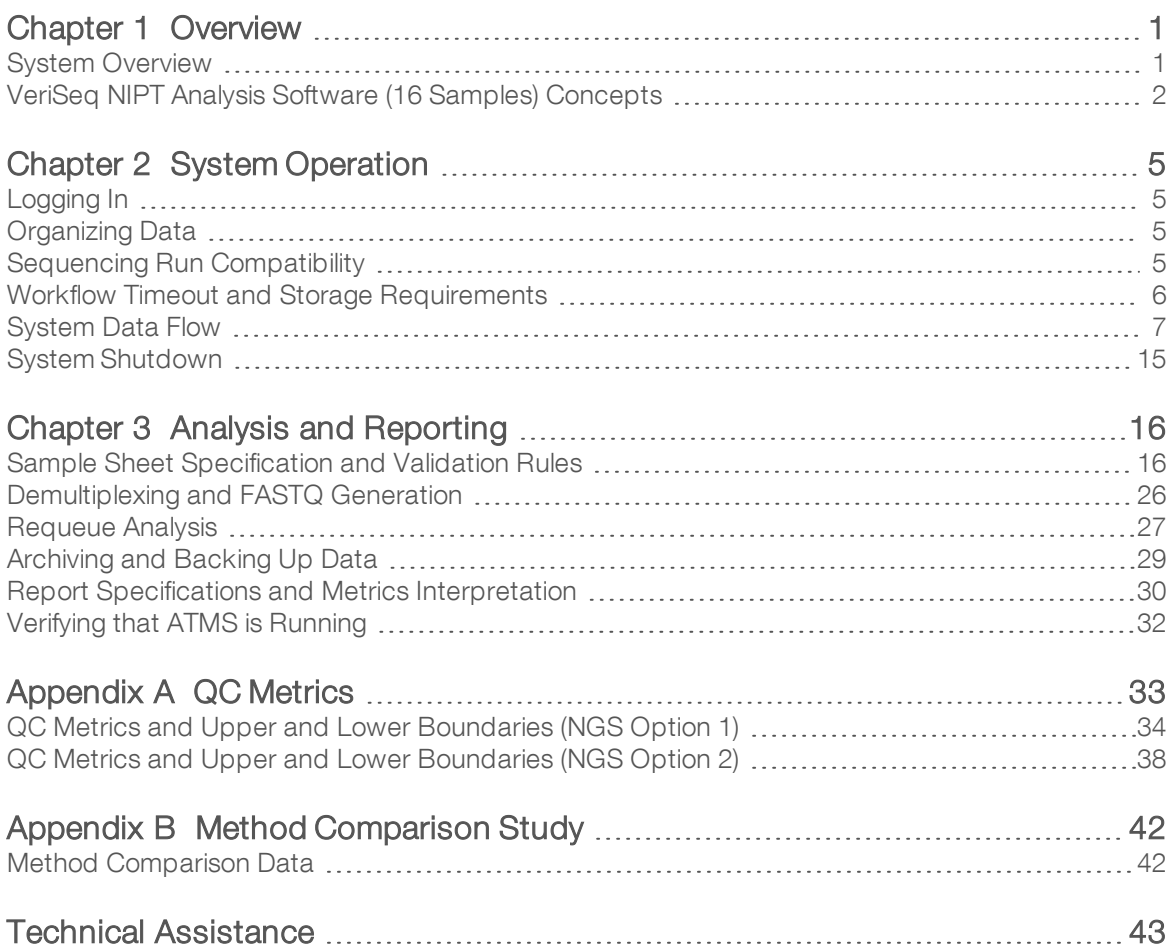

## <span id="page-4-0"></span>**Overview**

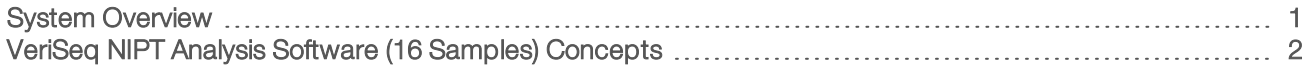

## <span id="page-4-1"></span>System Overview

VeriSeq NIPT Analysis Software (16 Samples) is available pre-installed on the VeriSeq NIPT Analysis Server (16 Samples), Illumina Catalog Number RH-400-1001. The server and pre-installed software provide:

- $\triangleright$  An analytical server with a capacity sufficient for analysis of sequencing data generated by up to 2 nextgeneration sequencing (NGS) instruments. The 2 NGS instrument options are:
	- $\blacktriangleright$  A two flow cell sequencer utilizing 2-lane flow cells (NGS Option 1).
	- $\triangleright$  A single flow cell sequencer utilizing a 4-lane flow cell (NGS Option 2).
- A software suite capable of analyzing BCL formatted sequencing data generated by the sequencing software from libraries prepared according to the cfDNA Sequencing protocols to detect fetal aneuploidies based on chromosomal representation. The software suite contains 2 components:
	- **Analysis Task Manager Service (ATMS)**—A background service (daemon) that:
		- $\blacktriangleright$  Monitors output paths for new run folders.
		- $\triangleright$  Analyzes metadata about the runs to compare sequencing run parameter configuration to a set of preconfigured analytical workflows.
		- $\triangleright$  Loads the sample sheet associated with each sequencing run, mapping identities of individual samples on a given flow cell to the indexes.
		- $\blacktriangleright$  Prepares inputs for the analytical pipeline.
		- $\blacktriangleright$  Executes the pipeline.
		- $\blacktriangleright$  Tracks all the input and output data in a database.
		- $\blacktriangleright$  Generates a run report for each of the individual samples on a flow cell.
	- **DEDAS**—An analytical pipeline for detection of fetal aneuploidy from sequencing data generated from cfDNA isolated from maternal plasma.
		- $\triangleright$  Analyzes sequencing data by processing through alignment, coverage calculation, data normalization, and per-chromosome summarization.
		- $\blacktriangleright$  Generates QC metrics and a pass, fail, or warning status for every sample.
		- $\triangleright$  Generates a score that characterizes over or underrepresented chromosomal material for each of the target chromosomes.

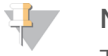

#### **NOTE**

The maximum number of failed samples allowed in a single batch is 4. Do not process batches through analysis that have fewer than 11 valid samples.

## Intended Use

VeriSeq NIPT Analysis Software (16 Samples) generates quantitative scores to aid in the detection and differentiation of fetal aneuploidy status for chromosomes 21, 18, 13, X and Y by analyzing sequencing data generated from cell free DNA (cfDNA) fragments isolated from maternal peripheral whole blood specimens in pregnant women of at least 10 weeks gestation.

The quantitative scores are z-scores associated with under-or-over representation of a target chromosome relative to an expectation for a diploid genome.

## Limitations of the Procedure

- $\triangleright$  The VeriSeq NIPT Analysis Software (16 Samples) is designed to be used as part of a screening test, which should not be considered in isolation from other clinical findings and test results. User defined cutoffs applied to the data outputs of this software should consider the relative benefits of increasing sensitivity at the cost of specificity and vice versa. No single cutoff achieves concurrent 100% sensitivity and 100% specificity. While rare, samples with a relatively low FF for the sequencing depth at which they have been processed can have data outputs near the threshold and may have lower accuracy.
- The VeriSeq NIPT Analysis Software (16 Samples) outputs data for use in reporting on the following:
	- $\triangleright$  Over representation of chromosomes 21, 18, and 13
	- $\blacktriangleright$  The following sex chromosomal aneuploidies: XO, XXX, XXY, and XYY
- The VeriSeq NIPT Analysis Software (16 Samples) is not intended for use in reporting polyploidy.
- The algorithms used in the VeriSeq NIPT Analysis Software (16 Samples) can be confounded by certain maternal and fetal factors including, but not limited to, the following:
	- $\blacktriangleright$  Recent maternal blood transfusion
	- $\blacktriangleright$  Maternal organ transplant
	- $\blacktriangleright$  Maternal surgical procedure
	- $\blacktriangleright$  Maternal immunotherapy or stem cell therapy
	- $\blacktriangleright$  Maternal malignancy
	- $\blacktriangleright$  Maternal mosaicism
	- $\triangleright$  Confined placental mosaicism
	- $\blacktriangleright$  Fetal demise
	- $\triangleright$  Disappearing twin
	- $\blacktriangleright$  Fetal partial trisomy or partial monosomy
	- $\blacktriangleright$  Fetal mosaicism

## <span id="page-5-0"></span>VeriSeq NIPT Analysis Software (16 Samples) Concepts

The following concepts and terms are common to VeriSeq NIPT Analysis Software (16 Samples).

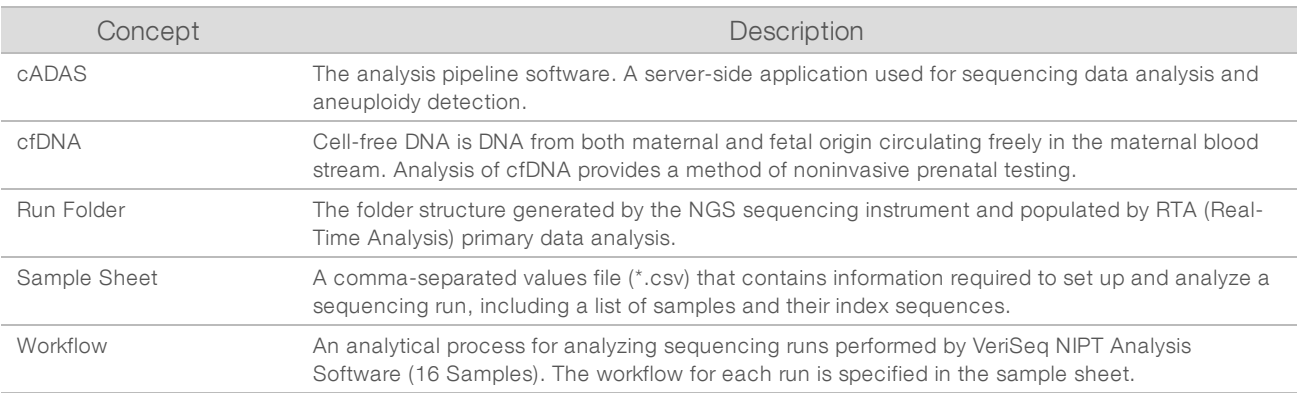

### Software Analysis Overview

The VeriSeq NIPT Analysis Software (16 Samples) evaluates the copy number of test chromosomes in experimental samples. The analysis input is 36-base reads generated by a next-generation sequencing instrument. Reads are aligned against the whole human genome. Only reads that align to a unique location or site in the genome are used for further analysis. Duplicate reads are removed from the analysis. Reads are further filtered to exclude the sites that are associated with high variation in coverage across euploid samples. Raw coverage is adjusted through normalization for GC content and other factors at subchromosomal level, and then summarized into chromosomal coverage by robust mean of coverage along the chromosome.

Test chromosomes include 21, 18, and 13, X, and Y. Normalized coverage on test chromosomes is normalized to predefined reference (denominator) chromosomes to create the test chromosomal ratio (R). The predefined denominator chromosomes are optimized to maximally reduce variance in the chromosomal ratios for euploid samples. The chromosomal ratios for test samples are converted to normalized chromosomal values (NCVs) using a correction to flowcell-adjusted ratio mean and scaling by predefined expected variation in normal euploid samples (estimated from the training data).

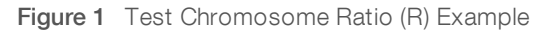

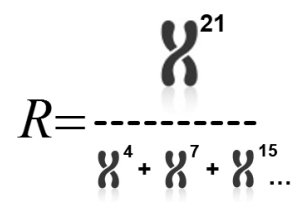

The Normalized Chromosomal Value (NCV) is determined according to the equation shown in [Figure](#page-6-0) 2. The NCV value is equivalent to a z-score. A z-score describes the difference between a value and the population mean in terms of the standard deviation. The threshold for calling a sample as unaffected or affected based on NCV is determined by customers prior to their clinical validation of the workflow and can be adjusted based on the outcome of the clinical validation study.

<span id="page-6-0"></span>Figure 2 Normalized Chromosomal Value (NCV)

$$
NCV_{ik} = \frac{R_{ik} - \overline{R_{Ui}}}{\sigma_{Ui}}
$$

i - Chromosome

 $k$  - Sample

U - Unaffected sample

 $R_{ik}$  - Ratio of chromosome *i* in the  $k^{\text{th}}$  sample

 $\overline{R_{vi}}$  - Flowcell-adjusted mean chromosomal ratio

*σ* Ui - Standard deviation for the ratio of chromosome <sup>i</sup> in the unaffected samples from the training data set

## Fetal Fraction Estimate

Fetal fraction refers to the percent of cell-free, circulating DNA in a maternal blood sample that is derived from the placenta. VeriSeq NIPT Analysis Software calculates the fetal fraction estimate based on differences in genomic coverage between maternal and fetal cfDNA.<sup>1</sup>

The VeriSeq NIPT Analysis Software (16 Samples) uses statistics generated during sequencing to provide a fetal fraction estimation (FFE) for each sample. The FFE is the estimated fetal cfDNA component that is recovered by the assay and reported as a rounded percentage for each sample. The average standard deviation of this estimate across all samples is 2%. The FFE is not to be used in isolation to exclude samples when reporting results.

<sup>1</sup> Kim, S.K., et al, Determination of fetal DNA fraction from the plasma of pregnant women using sequence read counts, PrenatalDiagnosisAug2015; 35(8):810-5. doi: 10.1002/pd.4615

# <span id="page-8-0"></span>System Operation

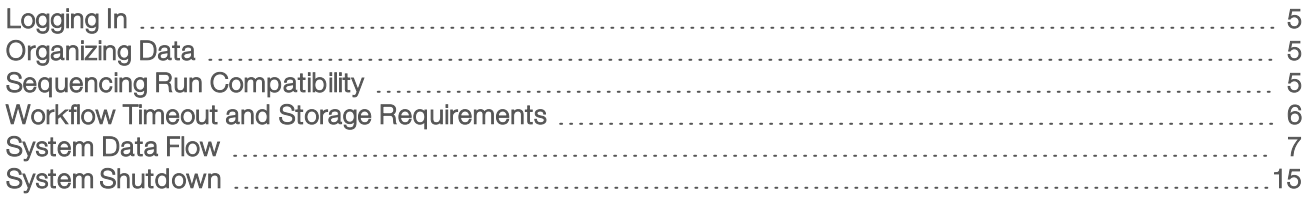

## <span id="page-8-1"></span>Logging In

The analytical server is set up as a Linux CentOS 6.6 machine with an sbsuser account.

Logging in to the server is not part of normal operation. It is only required to initiate reboot or shutdown.

Log in to the server using a terminal or an ssh connection with the initial preset credentials:

- User Name—sbsuser
- Password Email Illumina Technical Support for password.
- <span id="page-8-2"></span>Group-sbsuser

## Organizing Data

The analytical server has a network sharing service setup that allows access to the hard drive from Windows systems through a samba sharing protocol. The preset user name and initial password for the samba shares is 'sbsuser' and 'sbs123'. Disk sharing for this user account through the samba protocol allows access to the following shares:

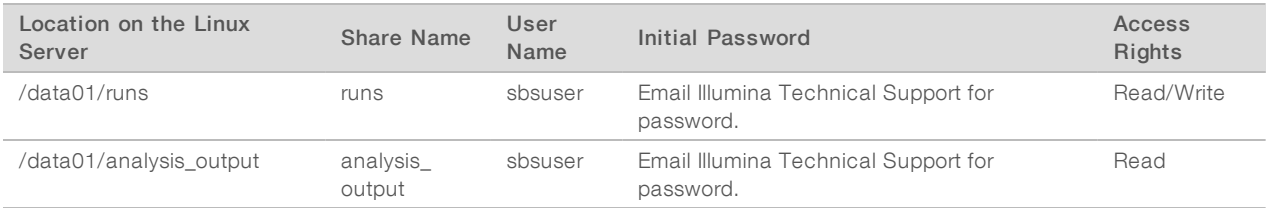

During sequencing run setup, set the output to the runs directory. Navigate to the \\<SERVER.IP.ADDRESS>\runs through the sequencing instrument control software run setup screens, where <SERVER.IP.ADDRESS> is the IP address of the Onsite Server.

The analysis\_output directory contains reports for all flow cells processed through the cfDNA analytical workflow. The system organizes reports by the original run folder name generated by sequencing software and appends them with the analysis date and time.

For example, the analysis of run 140806\_SN7001227\_0199\_AHABHTADXX generates an output folder named 140806\_SN7001227\_0199\_AHABHTADXX\_140806\_230337.

Use the default run folder name format provided by your sequencing system. The VeriSeq NIPT Analysis Software requires that the run folder name contain only the following alphanumeric characters: a–z, A–Z, 0– 9, and underscores ("\_"). No spaces or other characters are allowed.

## <span id="page-8-3"></span>Sequencing Run Compatibility

The server only analyzes sequencing runs that are compatible with the cfDNA analytical workflow.

Configure sequencing using compatible read parameters.

For NGS Option 1:

- $\blacktriangleright$  Read 1-36 bases
- $\blacktriangleright$  Index 1 (i7) 7 bases

For NGS Option 2:

- $\blacktriangleright$  Read 1-36 bases
- $\blacktriangleright$  Index 1 (i7) 6 bases

Use only compatible sequencing methods and software versions to generate base calls.

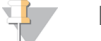

## **NOTE**

Regularly monitor sequencing data performance metrics to make sure that the quality of the data are within specification.

Table 1 NGS Option 1 Compatible Sequencing Methods and Software Versions

| Parameter                  | Compatible Value                                                                               |
|----------------------------|------------------------------------------------------------------------------------------------|
| <b>SBS</b>                 | TruSeg Rapid SBS Kit<br>TruSeg Rapid SBS Kit v1 or HiSeg Rapid SBS Kit v2                      |
| Index                      | TruSeg Rapid SR Cluster Kit<br>TruSeg Rapid SR Cluster Kit v1 or HiSeg Rapid SR Cluster Kit v2 |
| Clustering Choice          | OnBoardClustering                                                                              |
| <b>Application Name</b>    | <b>HiSeg Control Software</b>                                                                  |
| <b>Application Version</b> | 2.0.12 or 2.2.38 or 2.2.58                                                                     |
| <b>FPGA Version</b>        | 3.10.3 or 7.7.2.5 or 7.9.7                                                                     |
| <b>RTA</b> Version         | 1.17.21 or 1.18.61 or 1.18.64                                                                  |

#### Table 2 NGS Option 2 Compatible Sequencing Methods and Software Versions

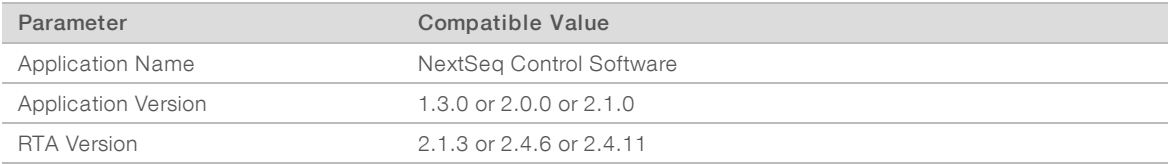

## <span id="page-9-0"></span>Workflow Timeout and Storage Requirements

The cfDNA analytical workflow is subject to the following timeout and storage limitations.

#### Table 3 Workflow Timeout and Storage Requirements

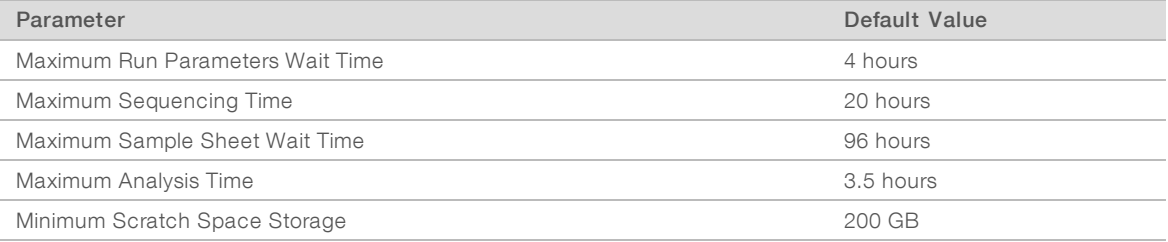

## <span id="page-10-0"></span>System Data Flow

Under normal conditions, the ATMS sends sequencing run and analysis status notifications to users through an email system. [Figure](#page-10-1) 3 shows the flow of data through the system and states with associated email notifications.

- $\blacktriangleright$  Gray Rectangles Normal processing states
- $\triangleright$  Diamonds-Primary conditions for transitioning to the next state
- $\triangleright$  Oval–Secondary condition for transitioning to the next state
- Red Rectangles-Failure states

<span id="page-10-1"></span>Figure 3 Data Flow Diagram

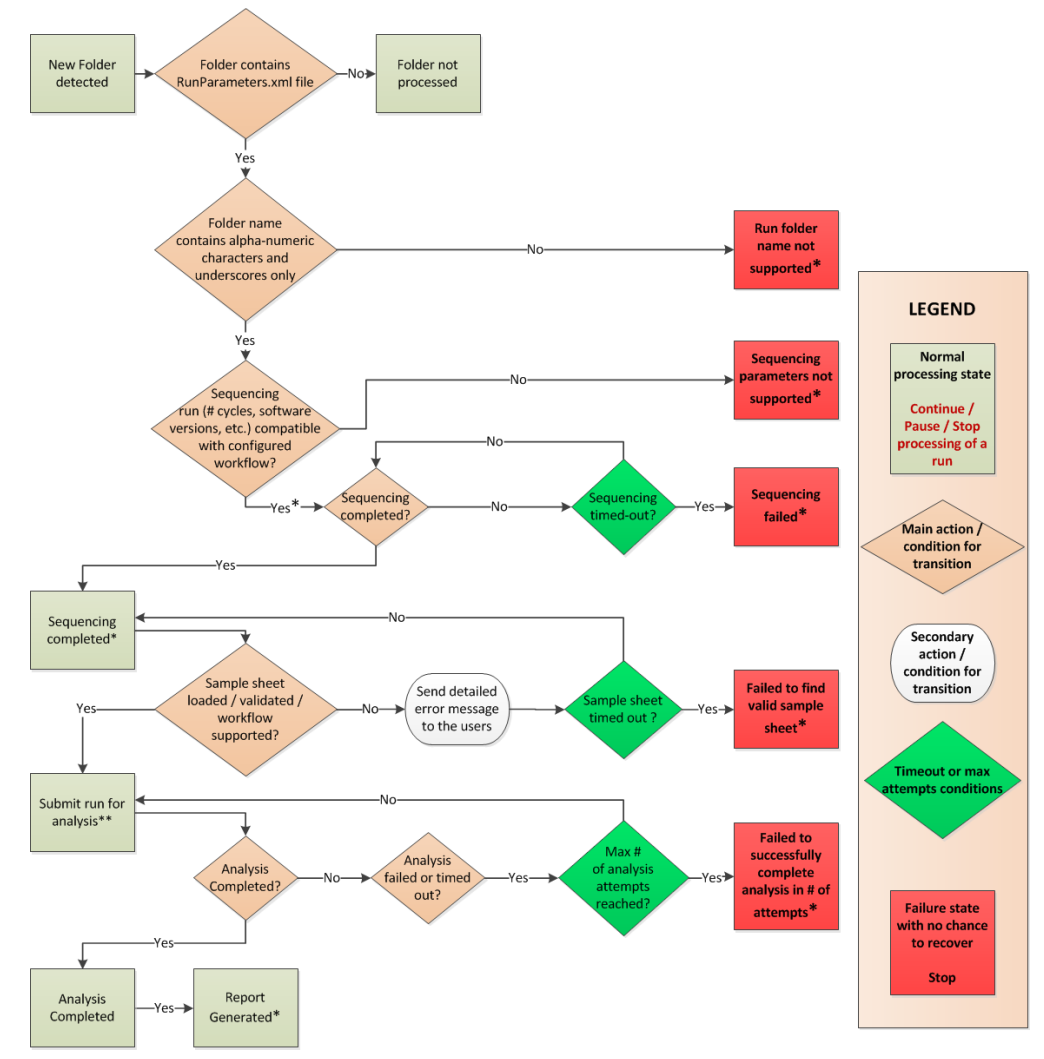

\* System generates email notification.

\*\* If inadequate storage space is available on server, the system generates email notification.

During normal processing, the ATMS:

Monitors its default directory (/data01/runs) for new sequencing runs. New sequencing runs are defined as folders containing a runParameters.xml file [NGS Option 1] or a RunParameters.xml file [NGS Option 2].

Document # 1000000012693 v05 FOR IN VITRO DIAGNOSTIC USE

- Verifies the compatibility of sequencing run parameters with predefined analysis workflows.
- $\blacktriangleright$  Loads the sample sheet.
- Schedules and executes analytical processing to generate final reports.

<span id="page-11-0"></span>Analysis is performed on one flow cell at a time. Additional flow cells awaiting analysis are queued on the server and proceed through analysis in the order they are loaded.

## System Notifications

The system sends email notifications to individuals or email distribution groups set up during the server installation process. Illumina recommends using email distribution groups, which the email administrator can modify. If configured using individual addresses, the analysis server email configuration requires modification in the event of user changes. The email notifications indicate the status during normal operation and alert the user to any errors generated during analysis.

[Table](#page-12-0) 4 describes the various email notifications sent by the system. The naming conventions in the table are required by the VeriSeq NIPT Analysis Software to import the NGS output files.

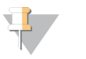

#### **NOTE**

Make sure that your email spam settings allow email notifications from the server. Email notifications are sent from an account named atms@<customer email domain>, where the <customer email domain> is specified by your local IT team when the server is installed.

#### Condition **Normal/Warning/Error Normal/Warning/Error** Email Notification Content Example Sequencing started. This notification is sent when the server detects a new fun folder. The run folder contains the run parameters file, which indicates that the sequencing has started with appropriate sequencing parameters. Run parameters file name: [NGS Option 1] runParameters.xml [NGS Option 2] RunParameters.xml Normal Operation Sequencing Run Folder Name: 140207\_D00409\_0027 AH8HT6ADXX Sequencing Run Status: Sequencing started Sequencing Start Time: 2014-05-12 08:15 PDT Sequencing Complete Time: NA Workflow Name: NA Analysis Scheduled Time: NA Analysis Start Time: NA Analysis Finish Time: NA Analysis Output Directory: NA Sequencing run completed. Normal Operation Sequencing Run Folder Name: 140207 D00409 0027 AH8HT6ADXX Sequencing Run Status: Sequencing completed Sequencing Start Time: 2014-05-12 08:15 PDT Sequencing Complete Time: 2014-05-12 08:16 PDT Workflow Name: NA Analysis Scheduled Time: NA Analysis Start Time: NA Analysis Finish Time: NA Analysis Output Directory: NA Sequencing run parameters not supported. Error (not recoverable) Sequencing run parameters for sequencing run '140207\_D00409\_0027\_AH8HT6ADXX' are not supported by any of the configured workflows. This sequencing run folder will not be processed further.

<span id="page-12-0"></span>Table 4 Normal Status Change Notifications and Action Requests

See the following errors: Workflow Name:

[NGS Option 1] cfDNAHiSeqv1.0 [NGS Option 2] cfDNANextSeqv1.0

NumCycles2, NumIndexed2

Mismatching Sequence Run Parameters found:

Found NumCycles2 value: 10, expected value: 7 Found NumIndexed2 value: 10, expected value: 7

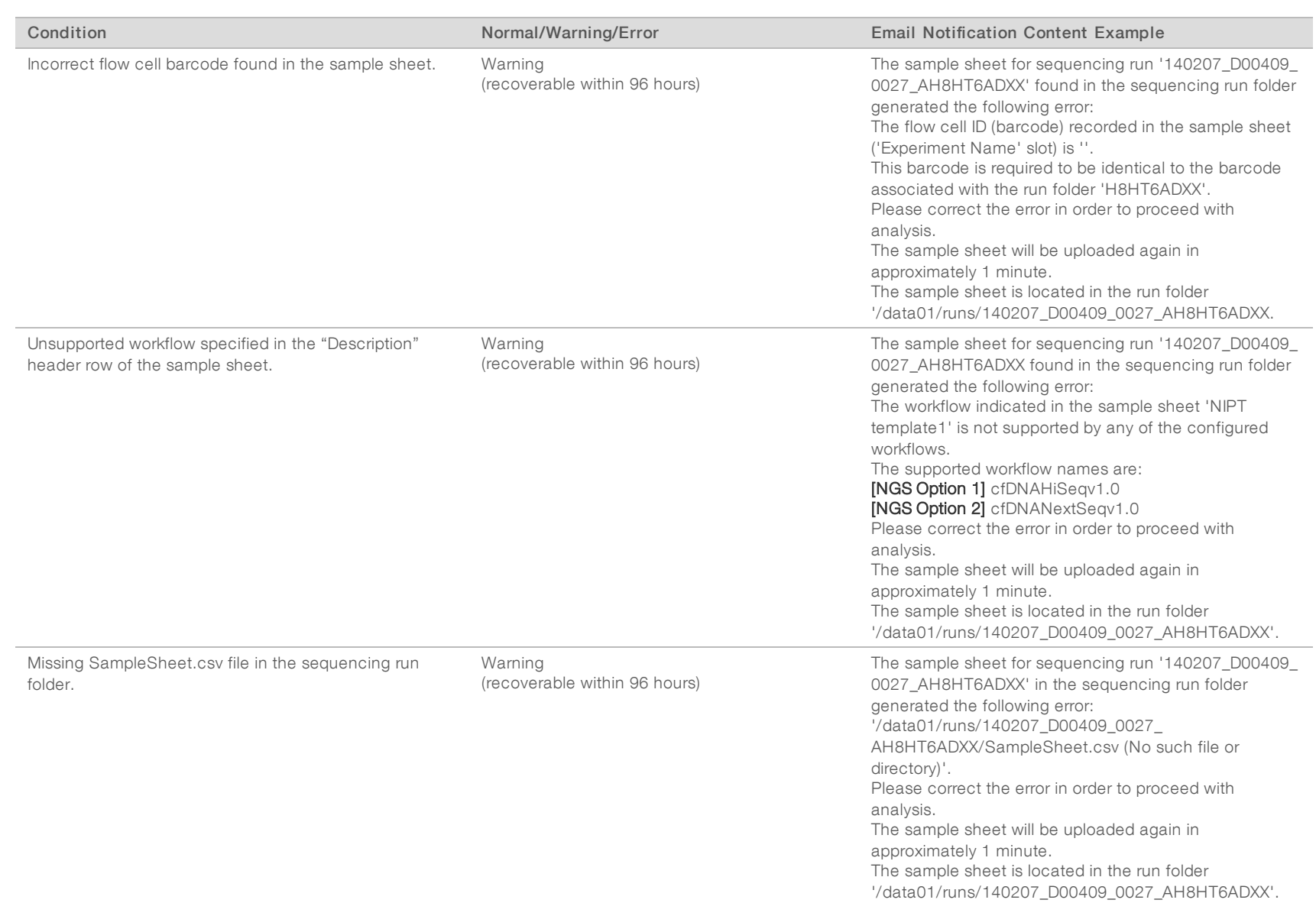

VeriSeq

スコー

Analysis

Software

(16

Samples)

User

Guide

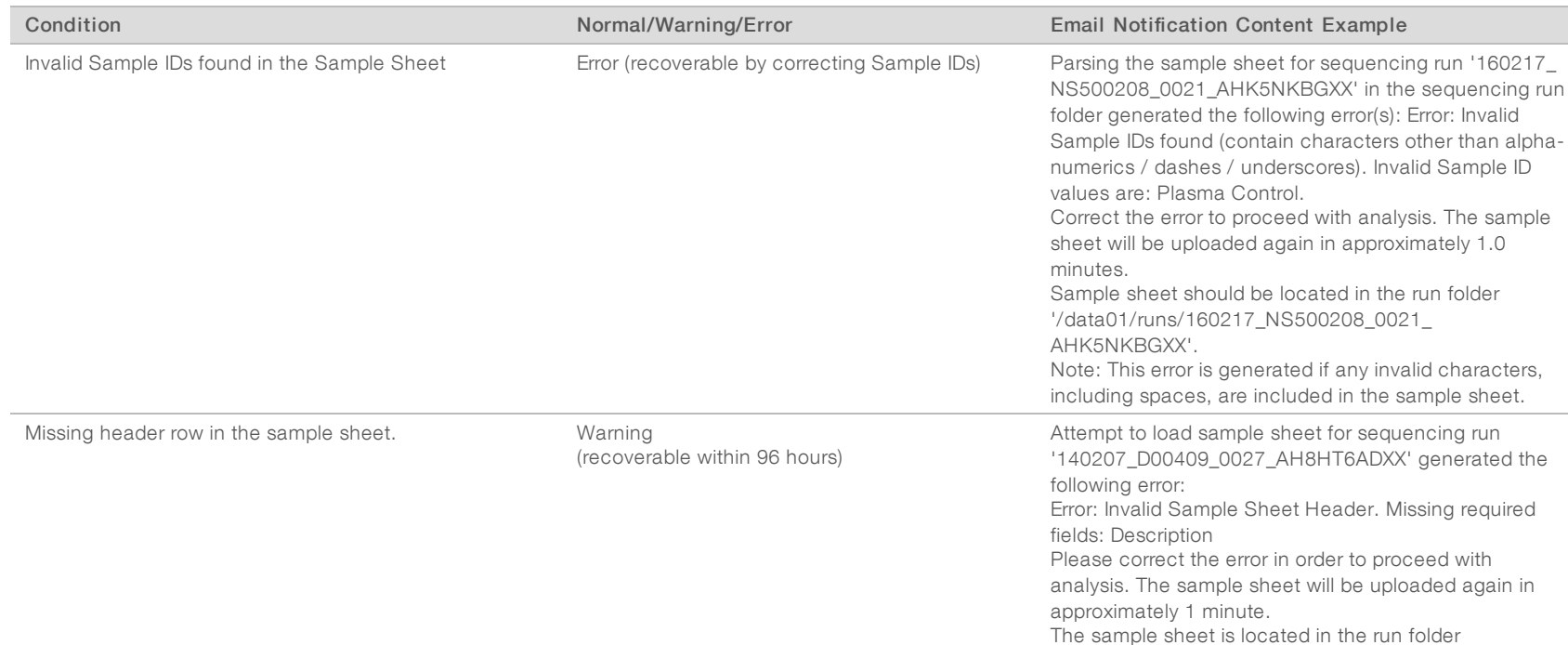

'/data01/runs/140207\_D00409\_0027\_AH8HT6ADXX'.

VeriSeq

スコー

Analysis

Software

(16

Samples)

User

Guide

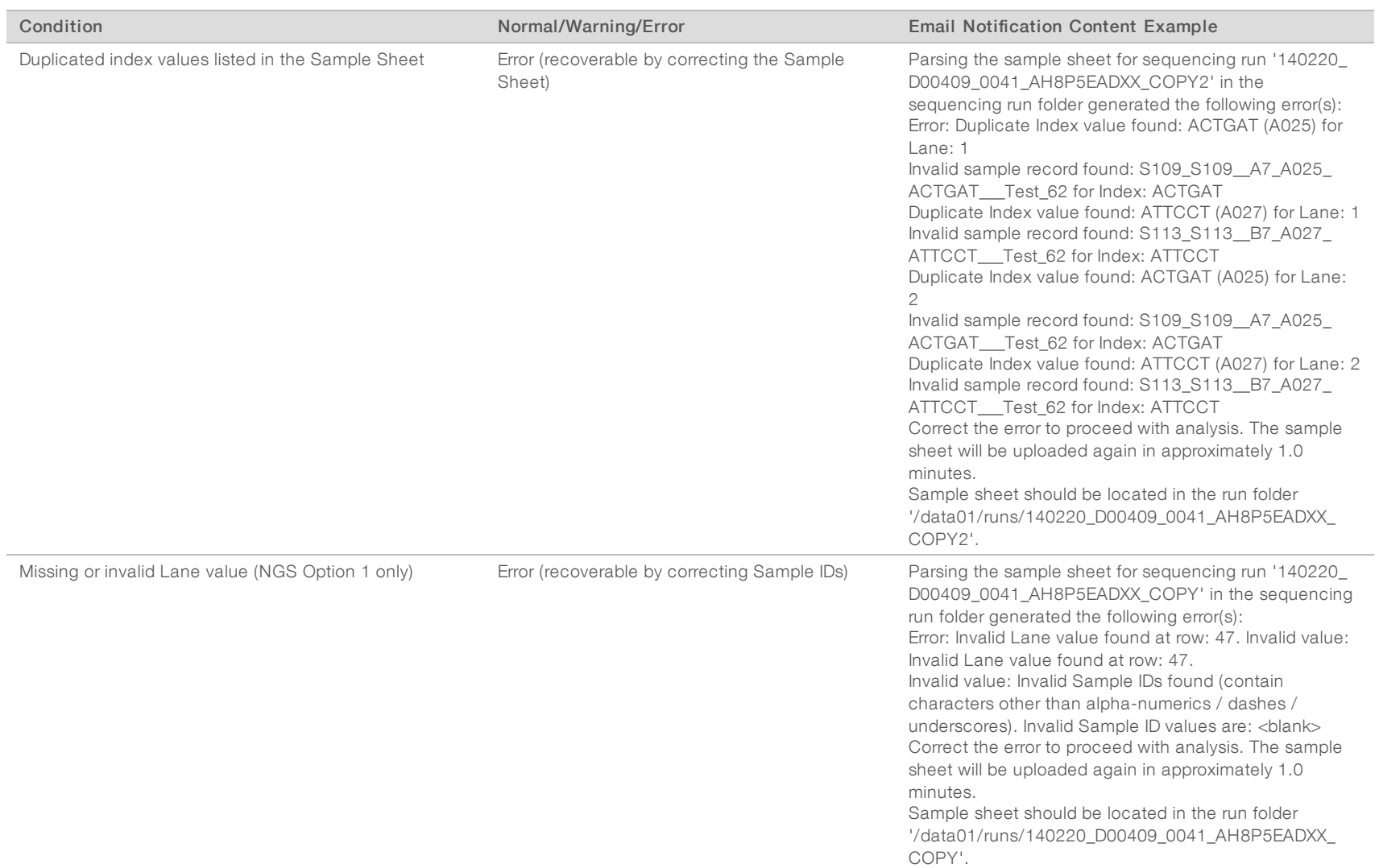

 $\begin{array}{c} \hline \end{array}$ ٠

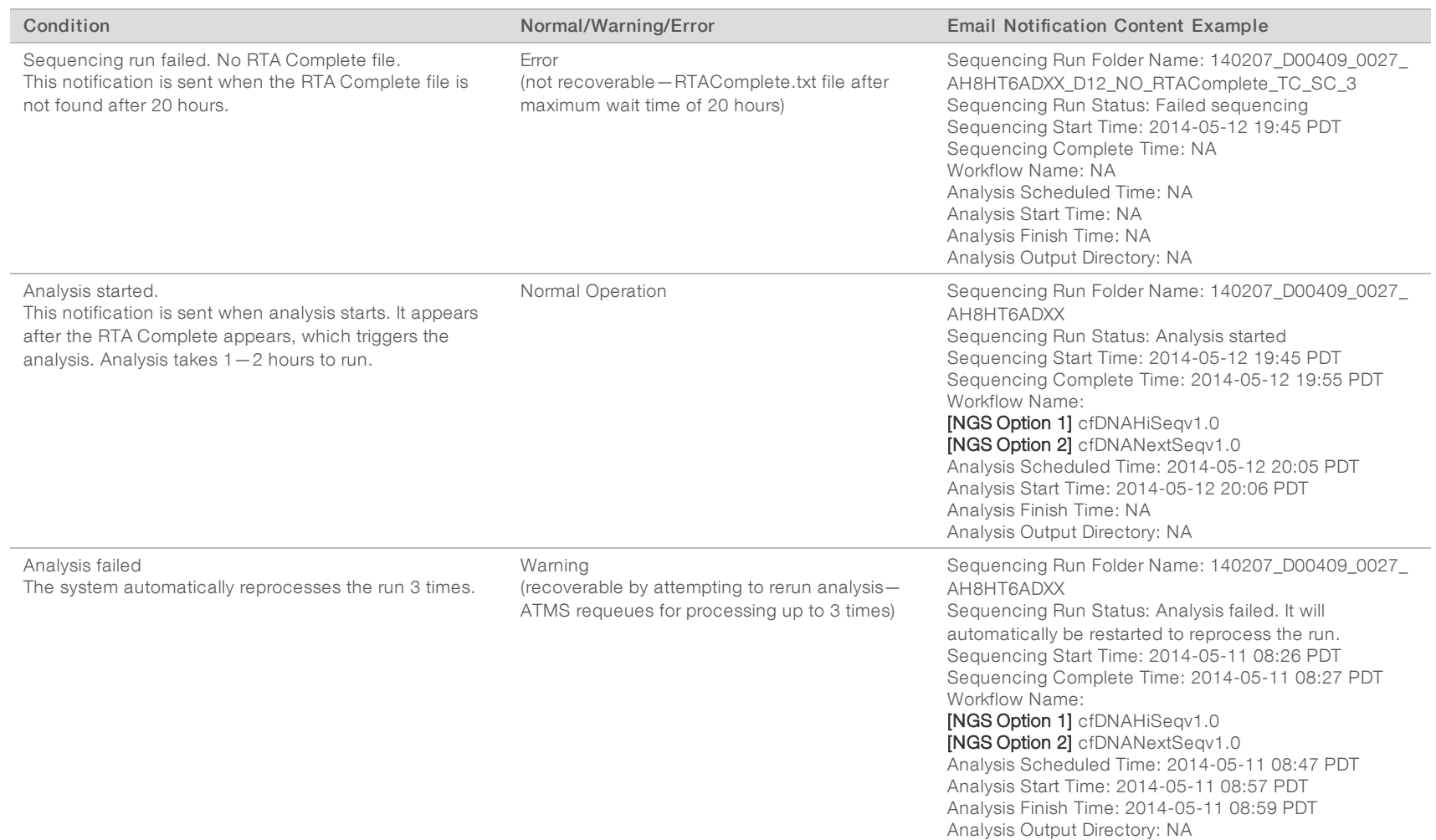

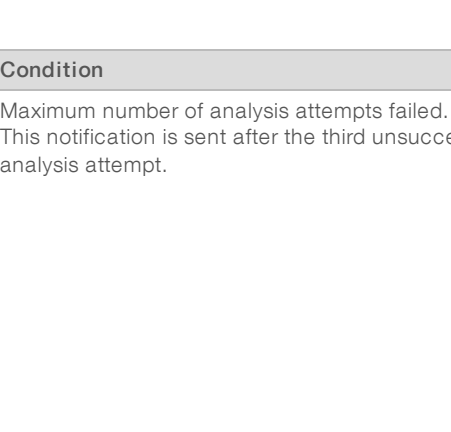

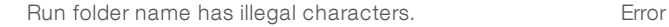

analysis attempt.

Document

FOR z.

VITRO

DIAGNOSTIC

USE

#

1000000012693

 $\stackrel{\textstyle _<}{\textstyle _{\textstyle _{50}}}\,$ 

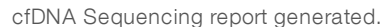

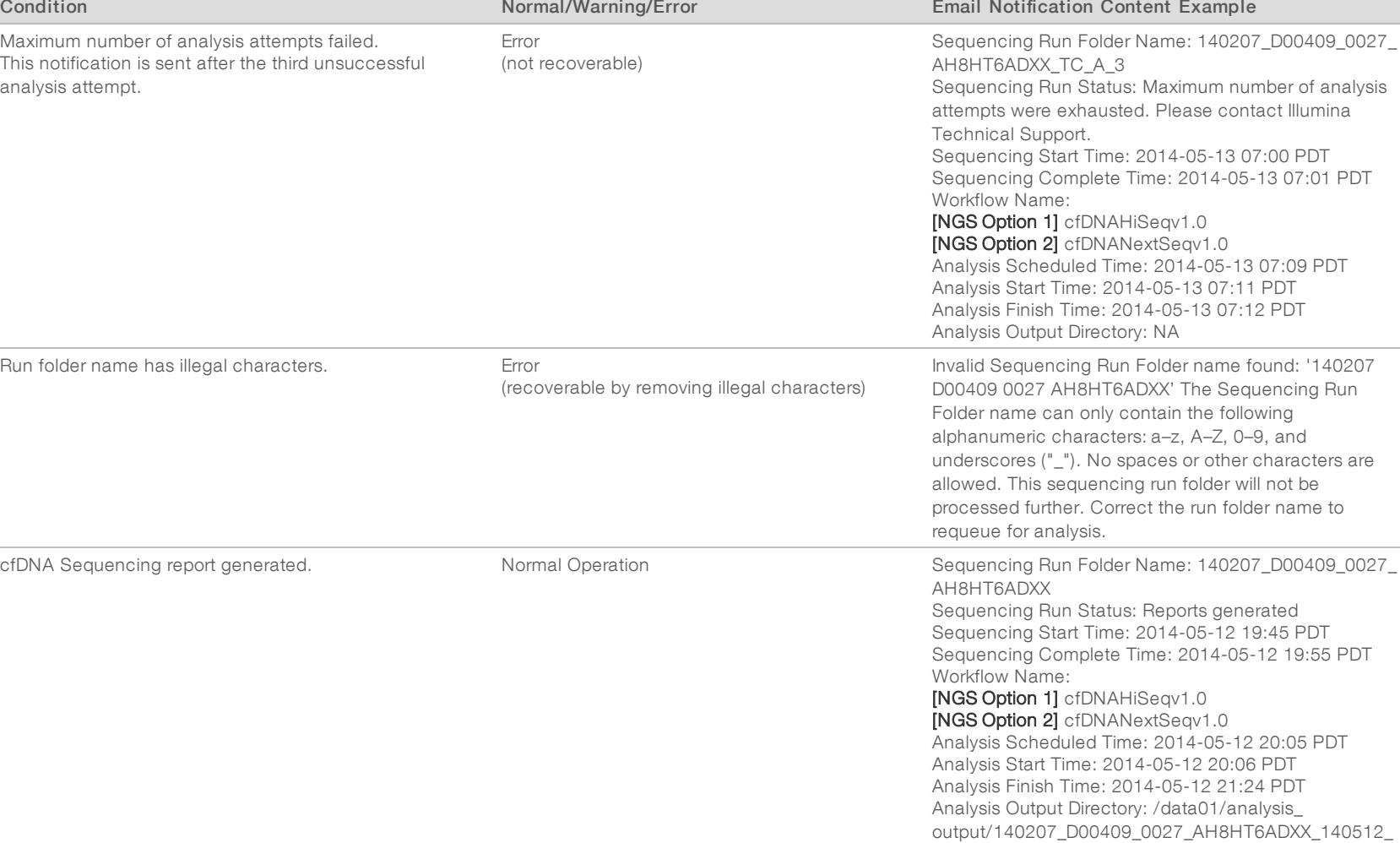

200514

## <span id="page-18-0"></span>System Shutdown

### Recovering from Unexpected Shutdown

In the event of a power outage or accidental shutdown by the user during analysis run, the system:

- $\blacktriangleright$  Automatically restarts the software upon reboot.
- Recognizes the latest running analysis at the time of shutdown as failed and resubmits it to the queue for processing.
- $\blacktriangleright$  Generates output when analysis successfully completes.

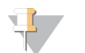

#### **NOTE**

If analysis fails, the software allows the system to resubmit the run for analysis up to 3 times.

# <span id="page-19-0"></span>Analysis and Reporting

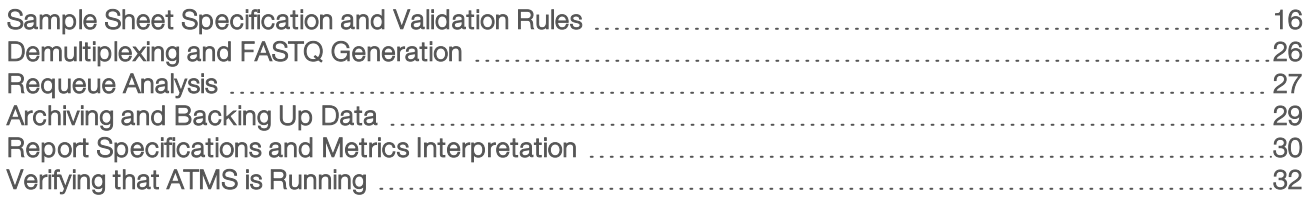

## <span id="page-19-1"></span>Sample Sheet Specification and Validation Rules

This section provides instructions for creating the sample sheet, which is required for analysis of a run folder by the VeriSeq NIPT Analysis Software. Follow the instructions for the NGS option you are using.

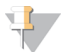

### **NOTE**

Confirm that sample ID mapping to the associated indexes is accurate. Accurate mapping is required to maintain sample integrity. Have a second person, other than the person who created it, verify the sample sheet prior to starting the sequencing run. Any errors in matching the samples to the proper indexes can lead to potentially incorrect results reported for misidentified samples.

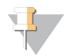

#### **NOTE**

Always include a process and negative (no template) control in the sample batch. The process control (but not the negative control) should be added to the library pool, and identified as sample type Control on the sample sheet. Do not add the negative control to the sample batch or the sample sheet.

## NGS Option 1

The VeriSeq NIPT Analysis Software (16 Samples) requires a sample sheet for each flow cell. For the NGS Option 1 workflow, the sample sheets are uploaded during sequencing run setup and placed in the output folder as "SampleSheet.csv". The sample sheet is a comma-separated file that contains 2 sections: a header that captures run level information and a data section that captures sample-specific attributes. NGS Option 1 uses a 2-lane flow cell. The same sample pool is run in both lanes (1 and 2). When entering the sample information in the sample sheet, each Sample\_ID, well and index combination must be listed in both lanes 1 and 2. The Sample\_ID, well and index combination must be unique within a lane.

Confirm that mapping of the sample ID to the associated indexes is accurate. Accurate mapping is required to maintain sample integrity.

See [Table](#page-19-2) 5 and [Table](#page-21-0) 6 for example sample sheet header and data sections.

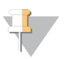

#### **NOTE**

The naming conventions in the following table are required by the VeriSeq NIPT Analysis Software to import the NGS output files.

<span id="page-19-2"></span>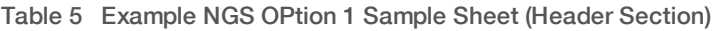

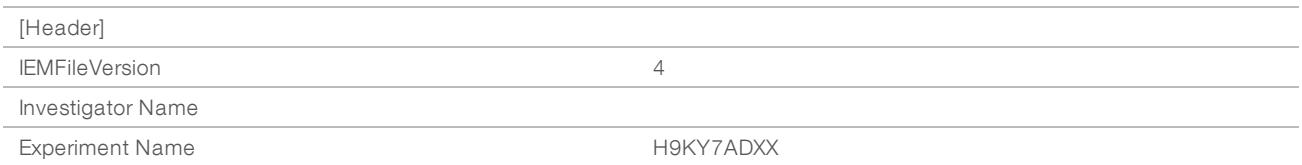

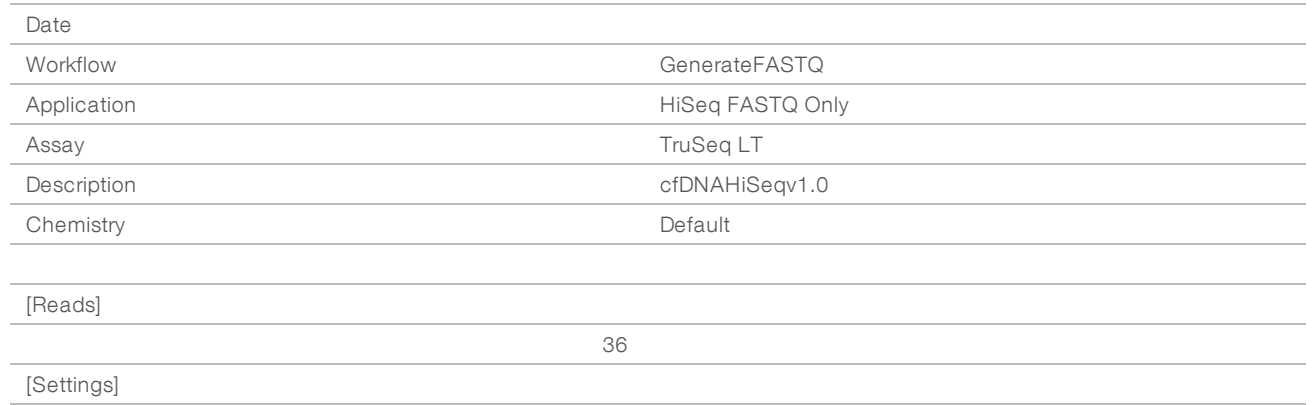

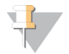

### NOTE

The header section of the sample sheet must have the exact flow cell ID (all uppercase letters) in the Experiment Name field, and the Description field must contain "cfDNAHiSeqv1.0".

#### <span id="page-21-0"></span>Table 6 Example NGS Option 1 Sample Sheet (Data Section) [Data]  $\sim$ Lane Sample\_ID Sample\_ Sample\_ Name Plate  $\sim$  $\overline{\phantom{a}}$  $\sim$  $\overline{a}$  $\sim$

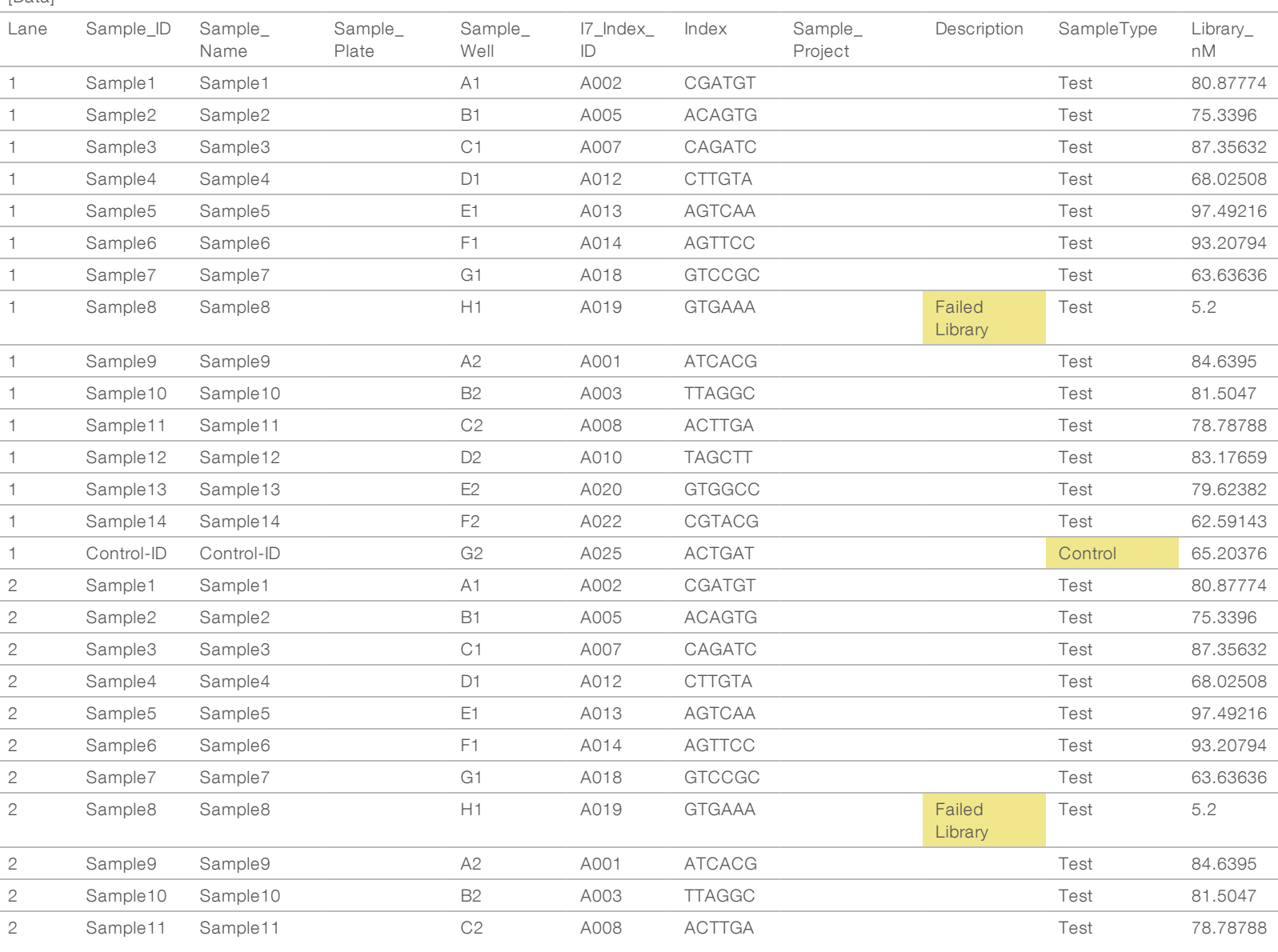

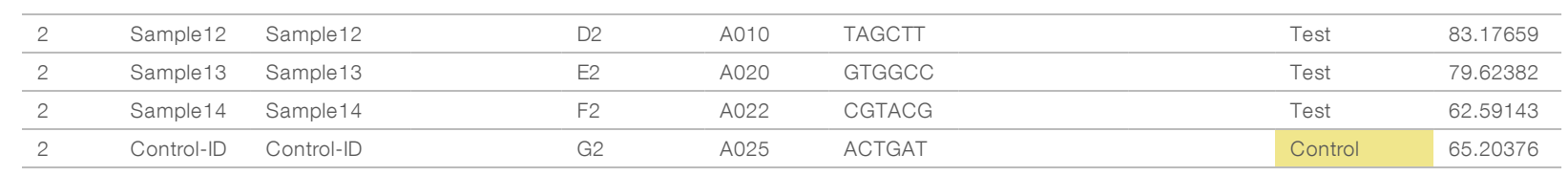

Sample sheet validation rules for header and data sections are outlined in [Table](#page-23-0) 7 and [Table](#page-23-1) 8. The data in each cell of the Sample Sheet cannot exceed 100 characters.

#### \$7 NOTE

The naming conventions in the following table are required by the VeriSeq NIPT Analysis Software to import the NGS output files.

<span id="page-23-0"></span>Table 7 Sample Sheet Validation Rules (Header Section)

| Field                    | Required | <b>Validation Rules</b>                                                                                 |
|--------------------------|----------|----------------------------------------------------------------------------------------------------|
| <b>IEMFileVersion</b>    | Yes      | Must be 4.                                                                                              |
| <b>Investigator Name</b> | Yes      | No validation rules.                                                                                    |
| <b>Experiment Name</b>   | Yes      | Must be the flow cell ID (all uppercase letters). Validated against the barcode from runParameters.xml. |
| Date                     | Yes      | No validation rules.                                                                                    |
| Workflow                 | Yes      | No validation rules.                                                                                    |
| Application              | Yes      | No validation rules.                                                                                    |
| Assay                    | Yes      | No validation rules.                                                                                    |
| Description              | Yes      | Must be cfDNAHiSeqv1.0                                                                                  |
| Chemistry                | Yes      | No validation rules.                                                                                    |

#### <span id="page-23-1"></span>Table 8 Sample NGS Option 1 Sheet Validation Rules (Data Section)

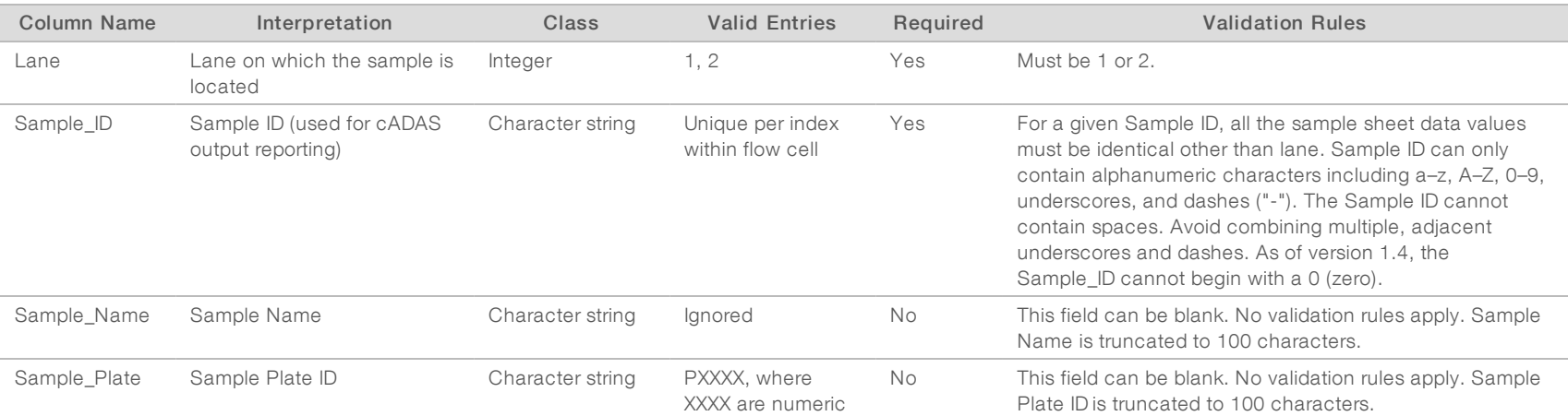

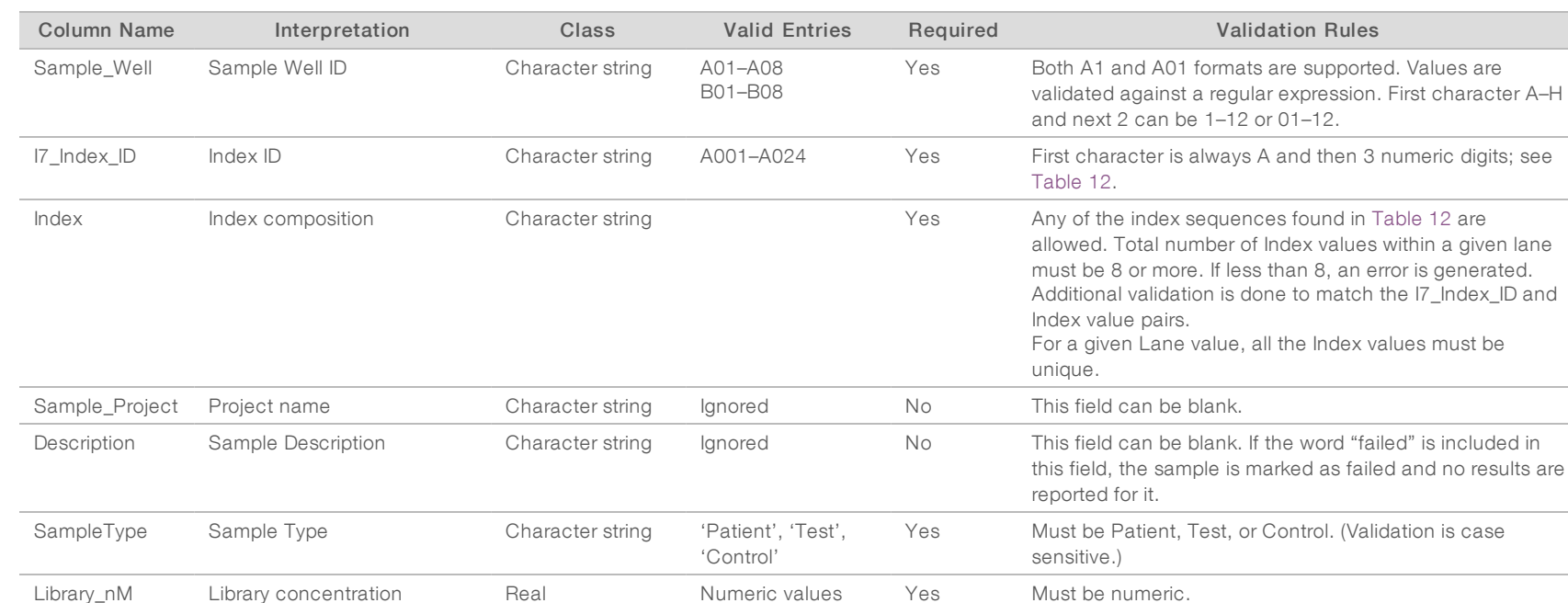

VeriSeq

スコー

Analysis

Software

(16

Samples)

User

Guide

The user can exclude a sample from analysis by indicating failed (case insensitive) in the description field for the sample in the sample sheet. Doing so tracks samples throughout the entire workflow that do not go through sequencing due to presequencing QC failure. The value in the sample description field is included in the output file and the data fields contain blank values.

## NGS Option 2

The NGS Option 2 run setup workflow does not include an option to upload a sample sheet manually at run setup. Instead, after a new run is detected, the user places the sample sheet named samplesheet.csv into the output run folder in the runs folder on the analysis server. ATMS sends the user an email stating a new run has been detected after the RunParameters.xml file is written to the run folder in the analysis server /data01/runs directory, and after sequencing begins. The sample sheet must be placed into the run folder before the end of the sequencing run (before the RTAComplete.txt file is written to the run folder).

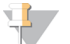

### **NOTE**

If the samplesheet.csv file is not present in the output run folder by the time the RTAcomplete.txt file is written, the analysis software will send a notification. See Chapter 2 [System Operation](#page-8-0), System [Notifications](#page-11-0), [Table](#page-12-0) 4 on page 9.

When using NGS Option 2, the same sample pool is run across the entire flow cell. Lane numbers are not specified in the sample sheet. When entering the sample information in the sample sheet, each Sample\_ID, well and index combination will be listed once in the data section of the sample sheet. Each Sample\_ID, well and index combination should be unique.

Confirm that mapping of the sample ID to the associated indexes is accurate. Accurate mapping is required to maintain sample integrity.

See [Table](#page-25-0) 9 and [Table](#page-26-0) 10 for example sample sheet header and data sections.

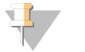

#### NOTE

The naming conventions in the following table are required by the VeriSeq NIPT Analysis Software to import the NGS output files.

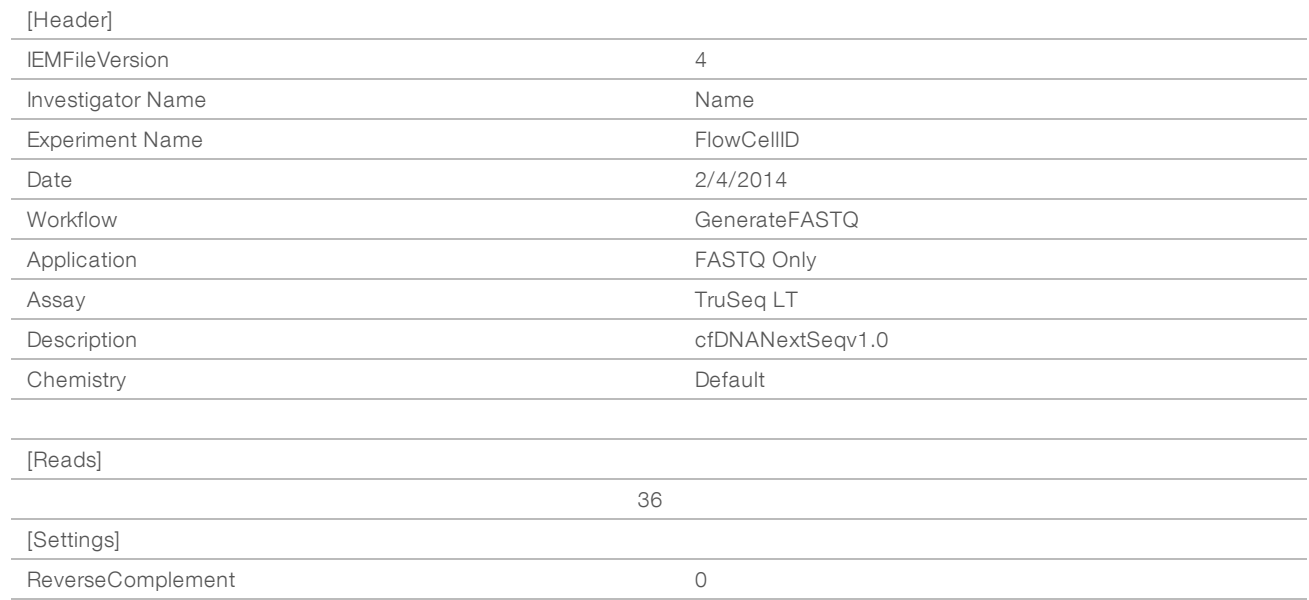

#### <span id="page-25-0"></span>Table 9 Example NGS Option 2 Sample Sheet (Header Section)

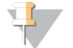

#### **NOTE**

The header section of the sample sheet must have the exact flow cell ID (all uppercase letters) in the Experiment Name field, and the Description field must contain "cfDNANextSeqv1.0".

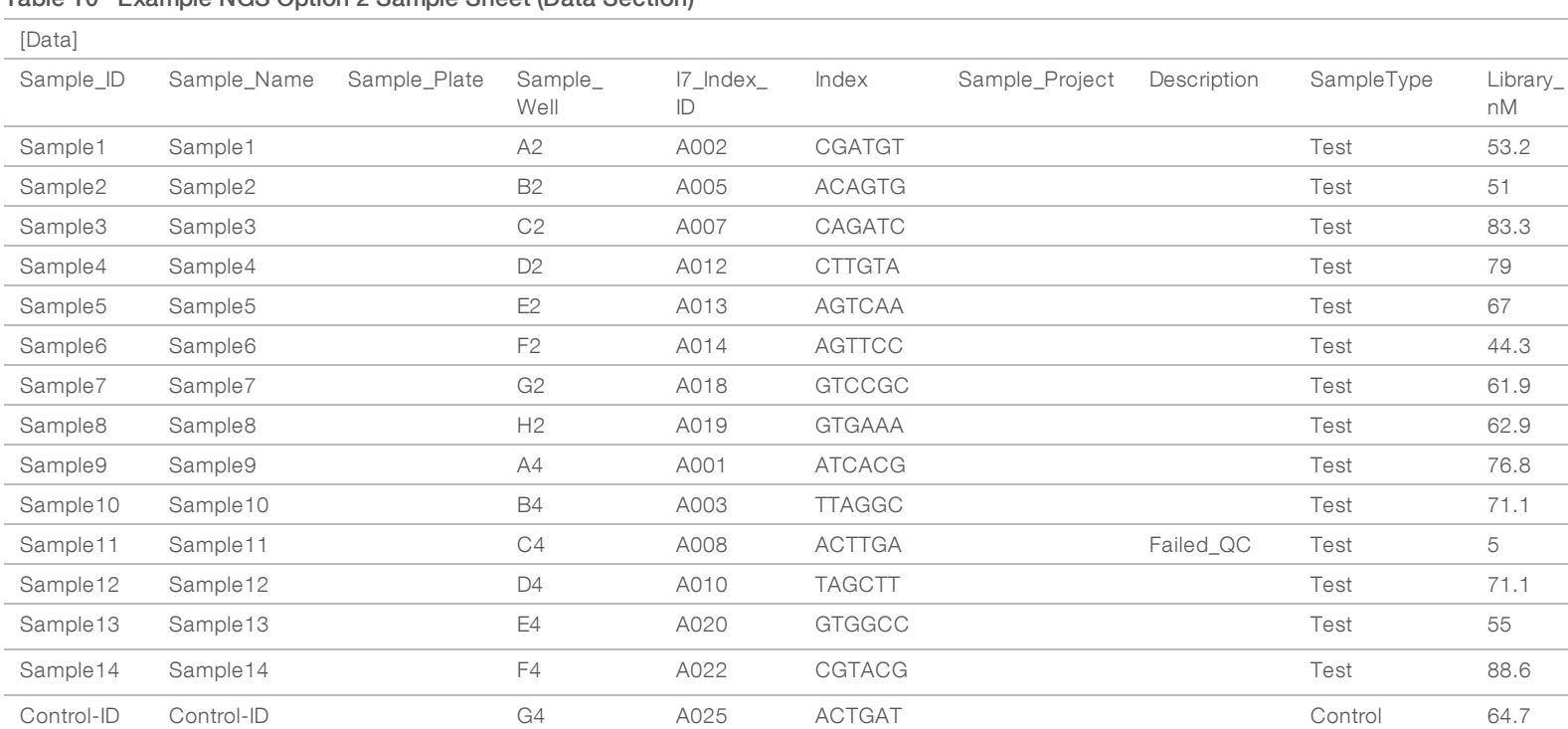

VeriSeq

スコー

Analysis

Software

(16

Samples)

User

Guide

#### <span id="page-26-0"></span>Table 10 Example NGS Option 2 Sample Sheet (Data Section)

VeriSeq

スコー

Analysis

Software

(16

Samples)

User

Guide

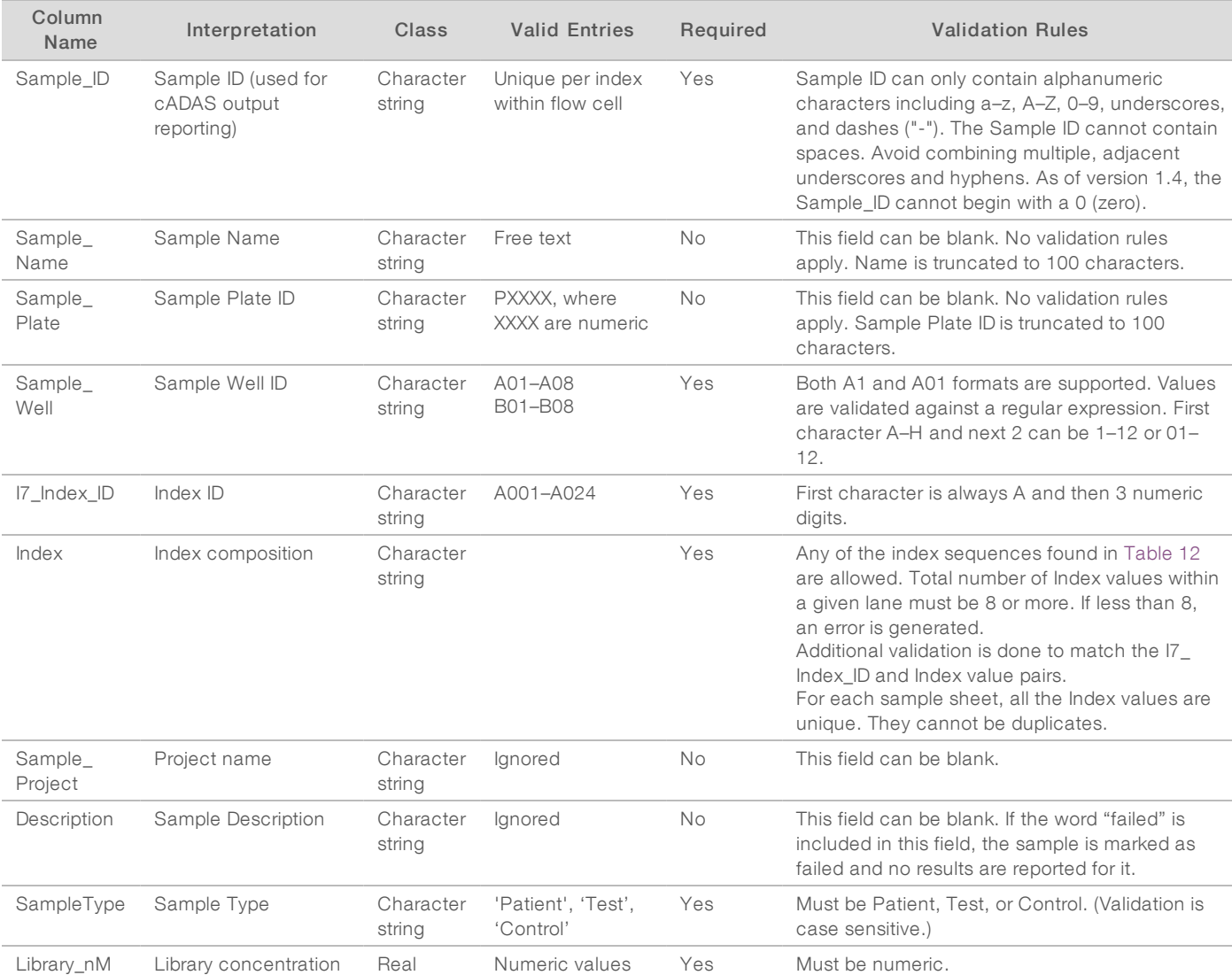

#### <span id="page-27-0"></span>Table 11 Sample NGS Option 2 Sheet Validation Rules (Data Section)

The user can exclude a sample from analysis by indicating failed (case insensitive) in the description field for the sample in the sample sheet. Doing so tracks samples throughout the entire workflow that do not go through sequencing due to presequencing QC failure. The value in the sample description field is included in the output file and the data fields contain blank values. See [Table](#page-29-1) 12 for valid index values.

## Valid Index Values

#### <span id="page-29-1"></span>Table 12 Valid Index Values

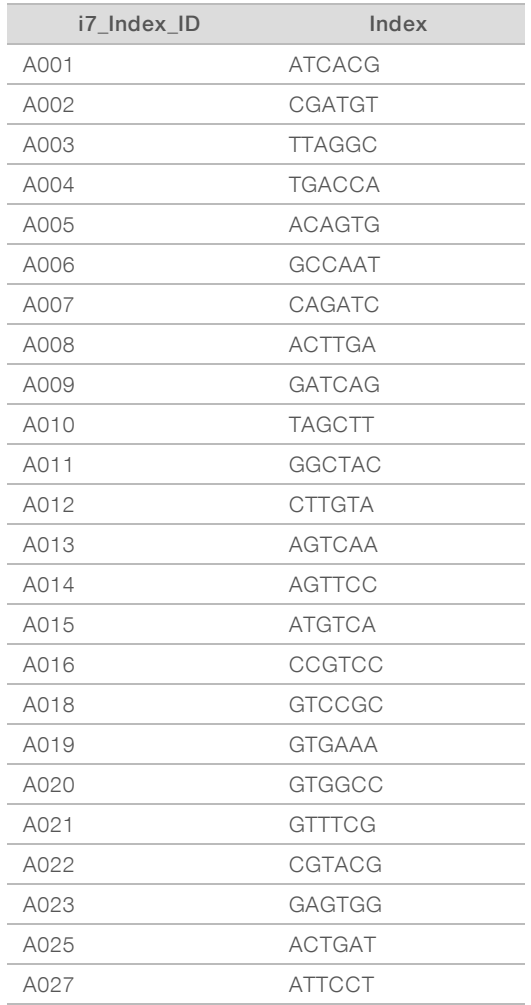

## <span id="page-29-0"></span>Demultiplexing and FASTQ Generation

NGS Option 1 uses a custom demultiplexer. NGS Option 2 uses the bcl2fastq v2 converter for demultiplexing and FASTQ generation. Both analysis options produce an additional Sample Sheet related file in the run folder, in addition to the original SampleSheet.csv.

- ▶ SampleSheet.csv-The original sample provided by the user.
- ▶ sample\_sheet\_processed\_YYYY\_MM\_DD\_hh-mm-ss.txt-A file generated by ATMS after reading in the Sample Sheet provided by the user. This file contains the information passed to subsequent data analysis steps.

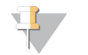

#### NOTE

Do not access sample sheet while analysis is running unless instructed to do so during the sample sheet validation step.

## <span id="page-30-0"></span>Requeue Analysis

## NOTE

Attempt a requeue ONLY after an email notification is received from the server concerning a Sample Sheet error.

You can requeue your run for analysis if your sample sheet contains errors that do not affect validation or analysis. Changes to the sample sheet as outlined below should only be made after an email notification is received from the server which indicates an error in the Sample Sheet. For example:

- $\blacktriangleright$  Empty rows or columns
- $\blacktriangleright$  Missing header row
- $\blacktriangleright$  Unsupported workflow in the Description header row
- $\blacktriangleright$  Incorrect flow cell barcode

### Run Folder Located on the Server

This procedure describes how to requeue analysis when your run folder is located on the server.

- 1 From a computer on the same network as the analysis server, open Windows Explorer, and browse to the /runs directory.
- 2 Locate the run folder that you want to requeue for analysis.
- 3 Right-click the run folder, and click Copy.
- 4 Right-click anywhere in the /runs directory, and click Paste. A copy of the run folder is created with " - Copy" appended to the end of the folder name. For example, Run\_Folder\_Name - Copy.

The system sends an email notification about illegal characters in the folder name, which you can disregard.

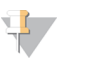

**NOTE** 

Do not proceed to the next step until the run folder is completely copied, approximately 30 minutes.

- 5 Open the copied run folder and delete the following file: sample\_sheet\_processed\_YYYY\_MM\_DD\_hh-mm-ss.txt
- 6 Working in the copied run folder, edit the SampleSheet.csv file to correct the errors. Remove any empty rows or columns.
- 7 Save the sample sheet to the copied run folder as SampleSheet.csv to overwrite the existing file. Make sure that the file remains in CSV (comma separated value) format. Some spreadsheet software packages can modify the file format without warnings and overwrite commas with other symbols. Do not modify the sample sheet after you have saved it to the copied run folder.
- 8 To initiate analysis, rename the copied run folder as follows:
	- a Right-click the copied run folder, and click Rename.
	- b Replace the spaces and dash with an underscore (\_). For example, Run\_Folder\_Name\_Copy.

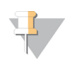

#### **NOTE**

Do not add characters to the front of the folder name. For example, Copy\_Run\_Folder\_Name. Add characters only to the end of the run folder name, using only the following alphanumeric characters: a–z, A–Z, 0–9, and underscores ("\_"). Spaces, dashes, and other characters are not allowed.

The system automatically analyzes Run\_Folder\_Name\_Copy.

9 If sample\_sheet\_processed\_YYYY\_MM\_DD\_hh-mm-ss.txt is not created within 30 minutes, see Requeue Analysis [Troubleshooting](#page-32-1) on page 29.

## Copy a Completed Run to the Server and Queue for Analysis

This procedure describes how to manually copy a run folder to the server and queue analysis.

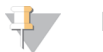

#### **NOTE**

Follow the procedure in the exact sequence provided below.

Steps 1-5 must be completed before copying the run folder to the analysis server.

- 1 Open the run folder, and move the RTAcomplete.txt file to a location outside of the run folder.
- 2 Delete the following file from the run folder: sample\_sheet\_processed\_YYYY\_MM\_DD\_hh-mm-ss.txt
- 3 If needed, edit your original sample sheet to correct errors or make other changes. Remove any empty rows or columns.
- 4 Save the sample sheet to the run folder as SampleSheet.csv to overwrite the existing file. Do not modify the sample sheet after you have saved it to the run folder.
- 5 Make sure that the run folder still does not contain the RTAComplete.txt file.
- 6 Right-click the run folder, and click Copy.
- 7 From a computer on the same network as the analysis server, open Windows Explorer, and browse to the /runs directory.
- 8 Right-click anywhere in the /runs directory, and click Paste.

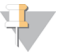

#### **NOTE**

Do not proceed to the next step until the run folder is completely copied, approximately 30 minutes or longer depending on network speed.

Do not add characters to the front of the folder name. For example, Copy\_Run\_Folder\_Name. Add characters only to the end of the run folder name, using only the following alphanumeric characters: a–z, A–Z, 0–9, and underscores ("\_"). Spaces, dashes, and other characters are not allowed.

9 To initiate analysis, copy the RTAcomplete.txt file from the location you moved it to, and paste it in the run folder.

The system automatically reanalyzes the run folder.

10 If sample\_sheet\_processed\_YYYY\_MM\_DD\_hh-mm-ss.txt is not created within 30 minutes, see Requeue Analysis [Troubleshooting](#page-32-1) on page 29.

## <span id="page-32-1"></span>Requeue Analysis Troubleshooting

- 1 Check for an error notification email.
- 2 Review the email for information about errors in the sample sheet. Review the entire email message because the error pertinent to the issue may be listed at the very end of the message.
- 3 If the errors are ones you can correct, repeat the requeue analysis procedure that applies to your run folder.
- 4 Contact Illumina Technical Support if the following occurs:
	- $\blacktriangleright$  You do not receive an error notification email.
	- $\blacktriangleright$  The analysis does not run.
	- $\blacktriangleright$  The sample sheet does not contain errors

Mention NIPT16 in the call or include it in the email subject line.

## <span id="page-32-0"></span>Archiving and Backing Up Data

Illumina recommends archiving the /data01/runs and /data01/analysis\_output directories in agreement with local IT site archiving policy. The software monitors the remaining disk space in the /data01/runs directory and notifies users by email when the remaining storage capacity goes below 200 GB.

The VeriSeq NIPT Analysis Server should not be used for data storage. Data should be transferred off the analysis server and archived on a regular schedule.

A typical sequencing run that is compatible with the cfDNA analysis workflow requires approximately 11–13 GB for NGS Option 1 and approximately 11–16 GB for NGS Option 2. The actual run folder size depends on final cluster density. The server provides more than 4 TB of storage space, which is enough space for more than 200 sequencing runs.

Only archive data when the system is idle and no analysis or sequencing runs are in progress.

## <span id="page-33-0"></span>Report Specifications and Metrics Interpretation

The cfDNA Sequencing analysis output folder contains 2 text files in comma-separated format. The first file, <Run\_Folder\_Name>\_NIPT\_Results.csv, contains all the sample and flow cell data and QC metrics. This file also identifies the version of the software used to generate the results. The second file, <Run\_Folder\_ Name>\_Misindexed\_Results.csv, tabulates number of reads on the flow cell for the indexes identified during demultiplexing that are not specified in the sample sheet. A third .txt file, REPORT.Complete.txt, is located in the results output folder. This file contains information about the analysis configuration, analysis time, location of the output files and MD5 checksum values for the NIPT\_Results.csv and MISINDEXED\_Results.csv files. A full list of the QC metrics and other values can be found in QC Metrics and Upper and Lower [Boundaries](#page-37-0) (NGS [Option](#page-37-0) 1) on page 34 and QC Metrics and Upper and Lower [Boundaries](#page-41-0) (NGS Option 2) on page 38.

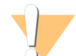

#### CAUTION

To avoid unintentionally modifying the original analysis output, copy <Run\_Folder\_Name>\_NIPT\_Results.csv and <Run\_Folder\_Name>\_Misindexed\_Results.csv to another computer before opening and editing the files.

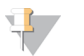

#### **NOTE**

Illumina recommends that the output files generated by the cfDNA analysis/VeriSeq NIPT Analysis Software be integrated into a laboratory information management system, where the information provided can then be used to generate patient reports for subsequent review by clinical laboratory staff.

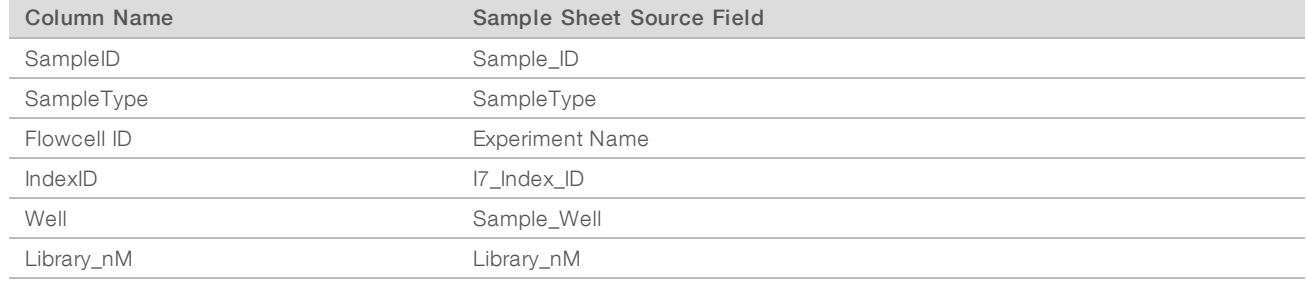

#### Table 13 Reported Sample Sheet Annotation Values (<Run\_Folder\_Name>\_NIPT\_Results.csv)

#### Table 14 Reported Per-sample Scoring Metrics (<Run\_Folder\_Name>\_NIPT\_Results.csv)

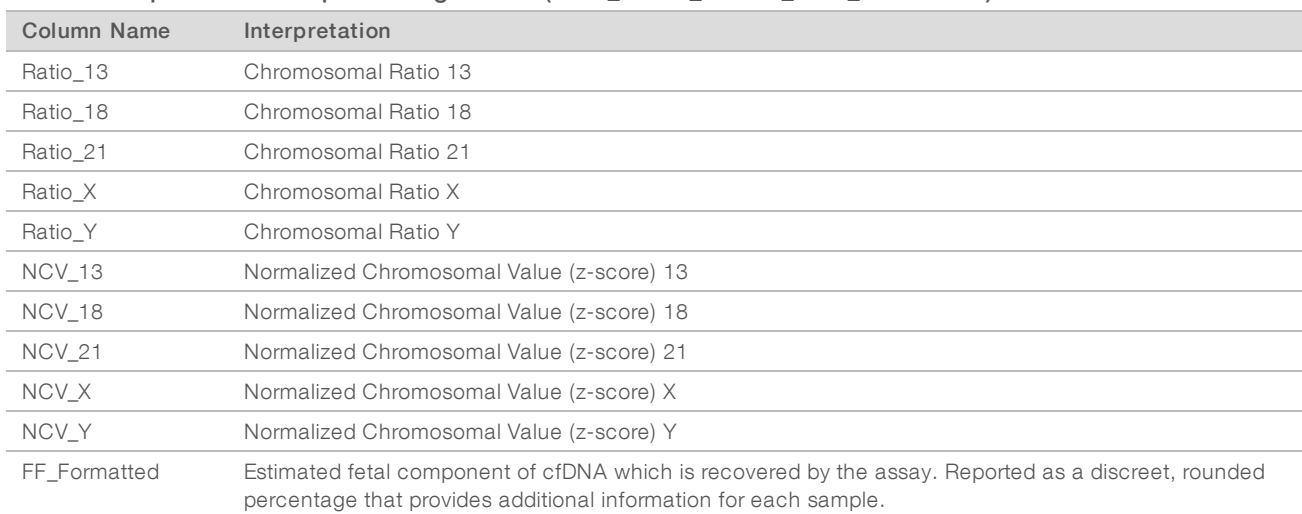

| <b>Column Name</b>          | Interpretation                                                                                          | <b>Reasons for Failure</b>                                                                            |
|-----------------------------|----------------------------------------------------------------------------------------------------|----------------------------------------------------------------------------------------------------|
| QCFlag                      | Overall indicator of QC pass (0), warning (1),<br>failure (2)                                           | See Table 20.                                                                                         |
| QCWarning                   | Concatenation of all reasons for sample<br>warning (";" separated)                                      | See Table 20.                                                                                         |
| QCFailure                   | Concatenation of all reasons for sample<br>failure (";" separated)                                      | See Table 20.                                                                                         |
| Clusters                    | Total number of clusters across lanes<br>(Reported per flow cell)                                       | Low/high cluster density                                                                              |
| TotalReads2Clusters         | Ratio of recovered reads to number of<br>clusters across lanes<br>(Reported per flow cell)              | Corrupted BCL files                                                                                   |
| MaxMisindexedReads2Clusters | Ratio of misindexed reads across lanes to<br>clusters in a virtual lane<br>(Reported per flow cell)     | Reads with unexpected indexes found<br>across lanes                                                   |
| IndexedReads                | Total number of indexed reads per sample<br>across lanes                                                | Index Read technical issues; wrong<br>samples on the sequencing lanes                                 |
| TotalIndexedReads2Clusters  | Ratio of indexed reads to clusters<br>(Reported per flow cell)                                          | Index Read technical issues                                                                           |
| Tags                        | Number of reads mapped to a unique place in<br>the genome                                               | High PCR or sequencing error rate; bias<br>introduced during library construction                     |
| NonExcludedSites            | Number of tags excluding filtered genome<br>regions and duplicate reads mapping to the<br>same location | Low cluster number, sequencing errors,<br>low library complexity, typically recoverable<br>upon rerun |
| NonExcludedSites2Tags       | Ratio of NonExcludedSites to tags                                                                       | <b>Library Complexity</b>                                                                             |
| Tags2IndexedReads           | Ratio of tags to indexed reads                                                                          | Higher than expected number of reads not<br>aligning to genome                                        |
| PerfectMatchTags2Tags       | Ratio of perfectly mapped tags to all tags                                                              | High sequencing or PCR error rate                                                                     |
| <b>GCBias</b>               | Residual GC bias in the read distribution after<br>correction                                           | Preanalytical failure in sample collection/<br>handling; sequencing artifacts                         |
| GCR <sub>2</sub>            | R <sub>2</sub> of the GC correction<br>(percentage of variance explained by GC<br>correction)           |                                                                                                    |
| NCD_13                      | Likelihood score for chromosome 13<br>denominators                                                      | Unexpected profile for chr 13 denominator<br>chromosomes                                              |
| NCD_18                      | Likelihood score for chromosome 18<br>denominators                                                      | Unexpected profile for chr 18 denominator<br>chromosomes                                              |
| NCD_21                      | Likelihood score for chromosome 21<br>denominators                                                      | Unexpected profile for chr 21 denominator<br>chromosomes                                              |
| $NCD_X$                     | Likelihood score for chromosome X<br>denominators                                                       | Unexpected profile for chr X denominator<br>chromosomes                                               |
| NCD_Y                       | Likelihood score for entire chromosomal<br>profile                                                      | Unexpected profile for all chromosomes                                                                |

Table 15 Reported Per-sample QC Metrics (<Run\_Folder\_Name>\_NIPT\_Results.csv)

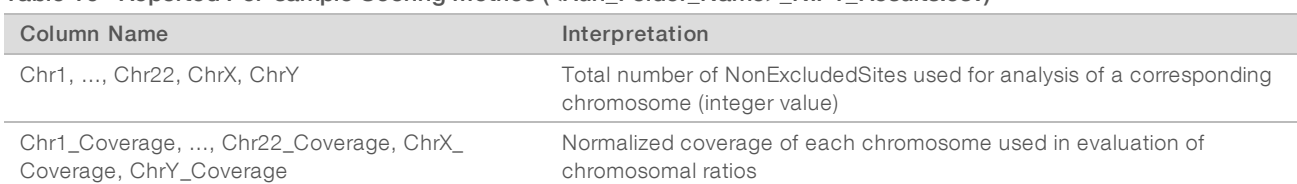

#### Table 16 Reported Per-sample Scoring Metrics (<Run\_Folder\_Name>\_NIPT\_Results.csv)

#### Table 17 Reported Per-batch Scoring Metrics (<Run\_Folder\_Name>\_NIPT\_Results.csv)

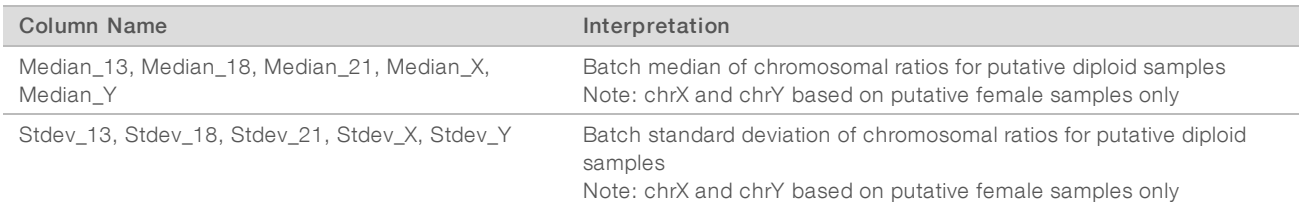

#### Table 18 Reported Per-sample, More Fields from the Sample Sheet (<Run\_Folder\_Name>\_NIPT\_Results.csv)

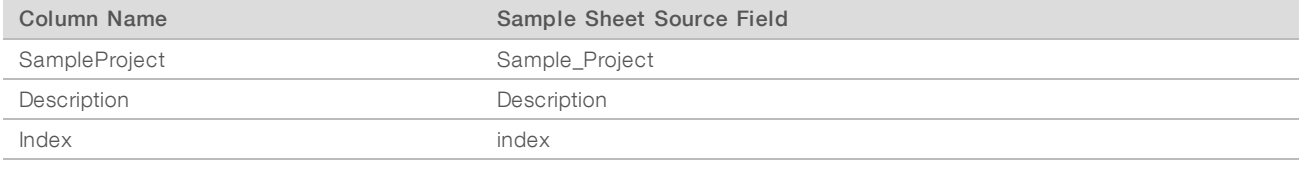

#### Table 19 Reported Per Flow Cell Misindexed Reads (<Run\_Folder\_Name>\_Misindexed\_Results.csv)

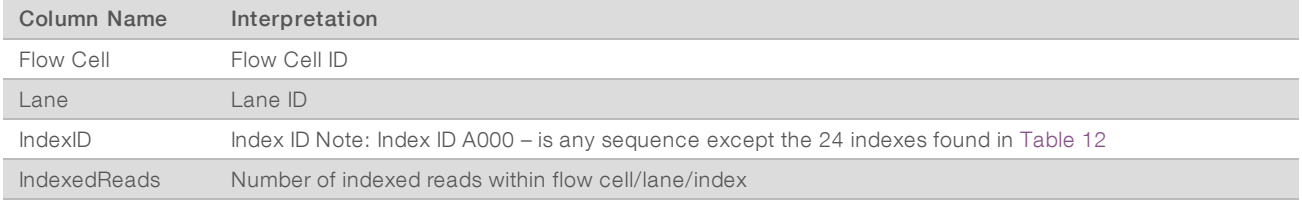

## <span id="page-35-0"></span>Verifying that ATMS is Running

Starting the system automatically launches the background ATMS process for monitoring sequencing and analysis runs.

To make sure that ATMS is running:

- 1 Execute the command to connect to the analytical server as sbsuser (assuming \$HOSTNAME is the name of the server as set up during the initial install process): ssh –l sbsuser \$HOSTNAME
- 2 Execute the command to check the ATMS process: ps aux | grep jsvc

If the output contains jsvc.exec, the ATMS process is running in the background. There are 3 output lines: 1) one indicating an instance running from root user, 2) one indicating an instance from the ATMS user, and 3) one indicating an instance running from whatever user the command is run under.

If the ATMS process is not running, then ATMS does not monitor or process new runs until the service is restarted. A shutdown or reboot of the machine triggers an automatic restart of the service. An Illumina Service Engineer can restart the service using root privileges on the machine.

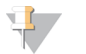

#### **NOTE**

If unexpected shutdown occurs, the system attempts to restart the ATMS on its own.

Document # 1000000012693 v05

<span id="page-36-0"></span>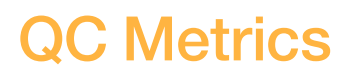

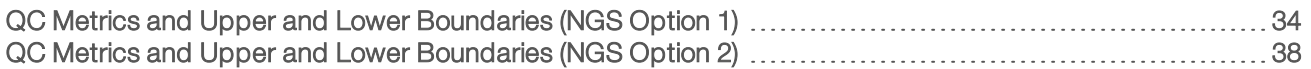

## <span id="page-37-1"></span><span id="page-37-0"></span>QC Metrics and Upper and Lower Boundaries (NGS Option 1)

Table 20 NGS Instrument Option 1: Two flow cell position, 2-lane flow cell—The QC Metrics, Upper and Lower Boundaries, Designation as Failure or Warning, Expected Rate of Failure/Warning and the Potential Causes.

VeriSeq

スコー

Analysis

Software

(16

Samples)

User

Guide

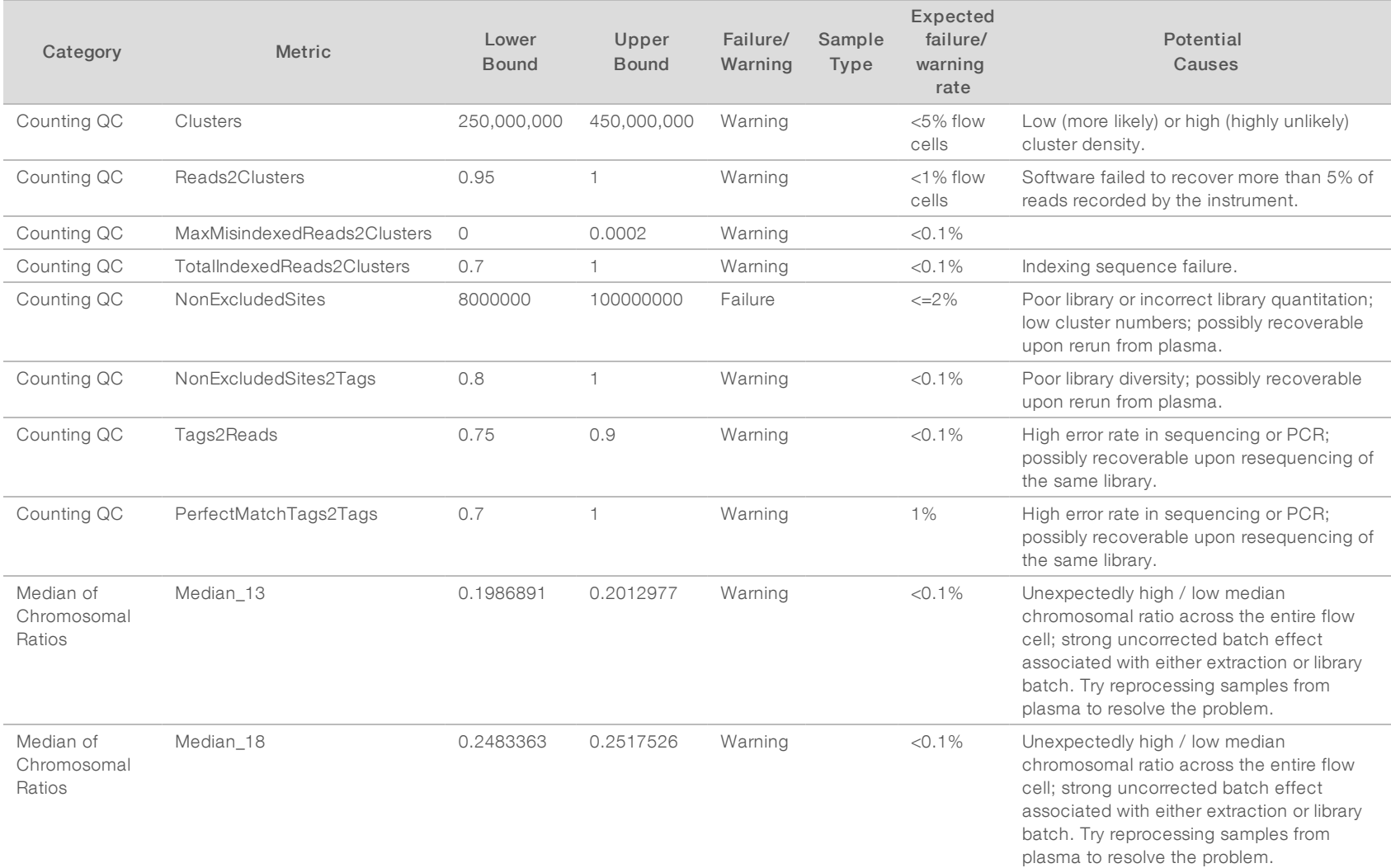

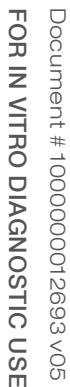

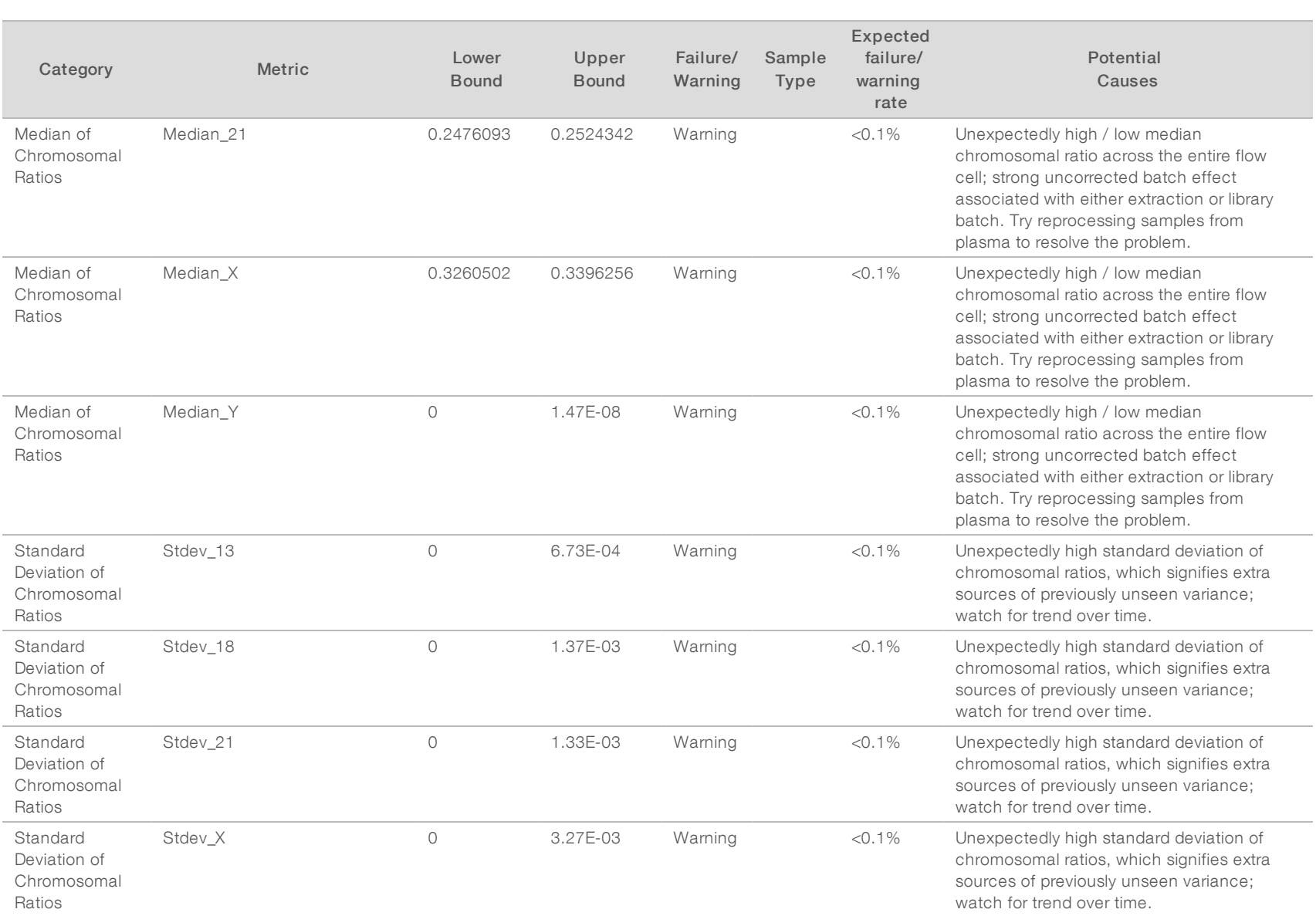

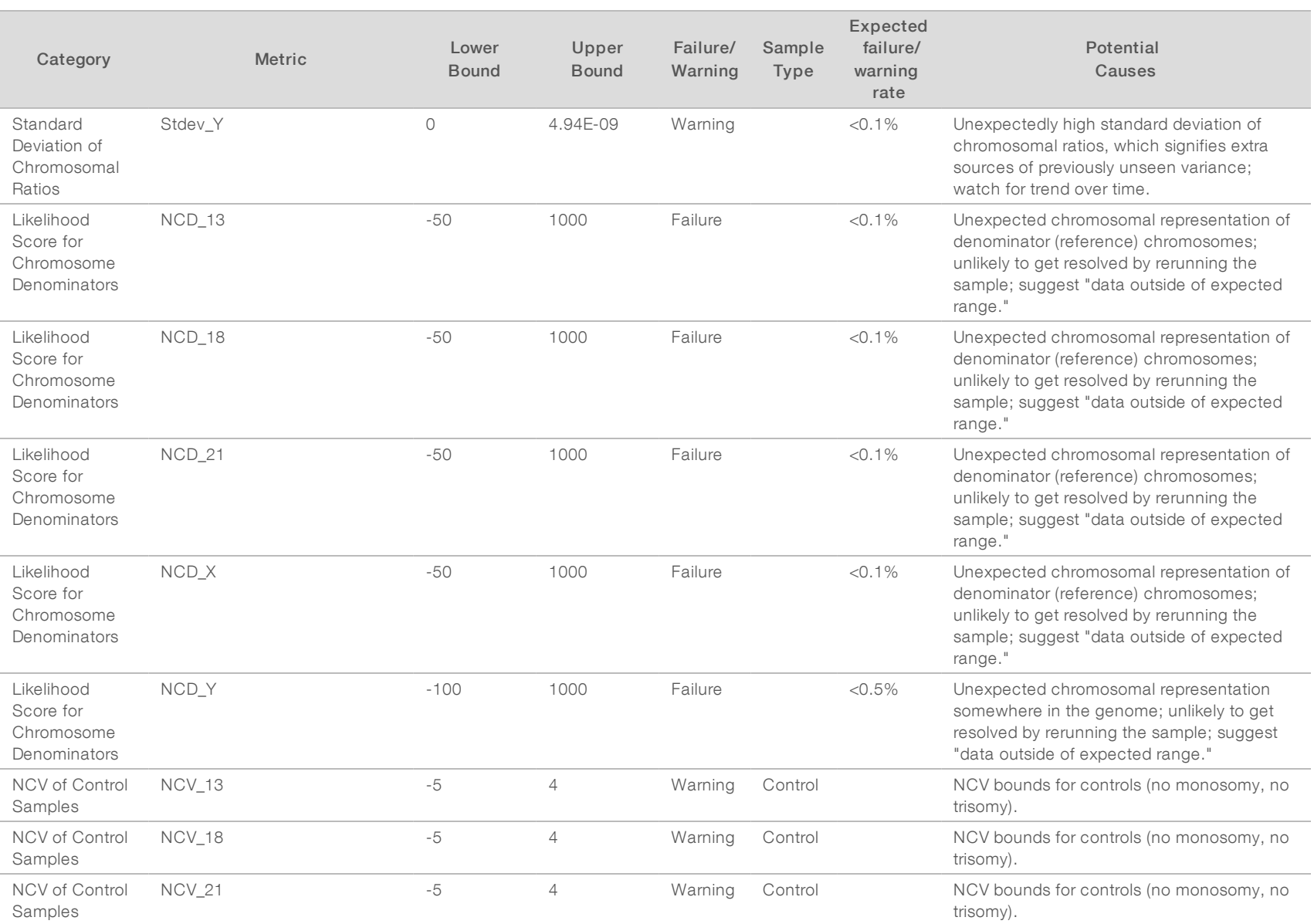

ī

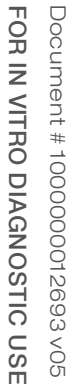

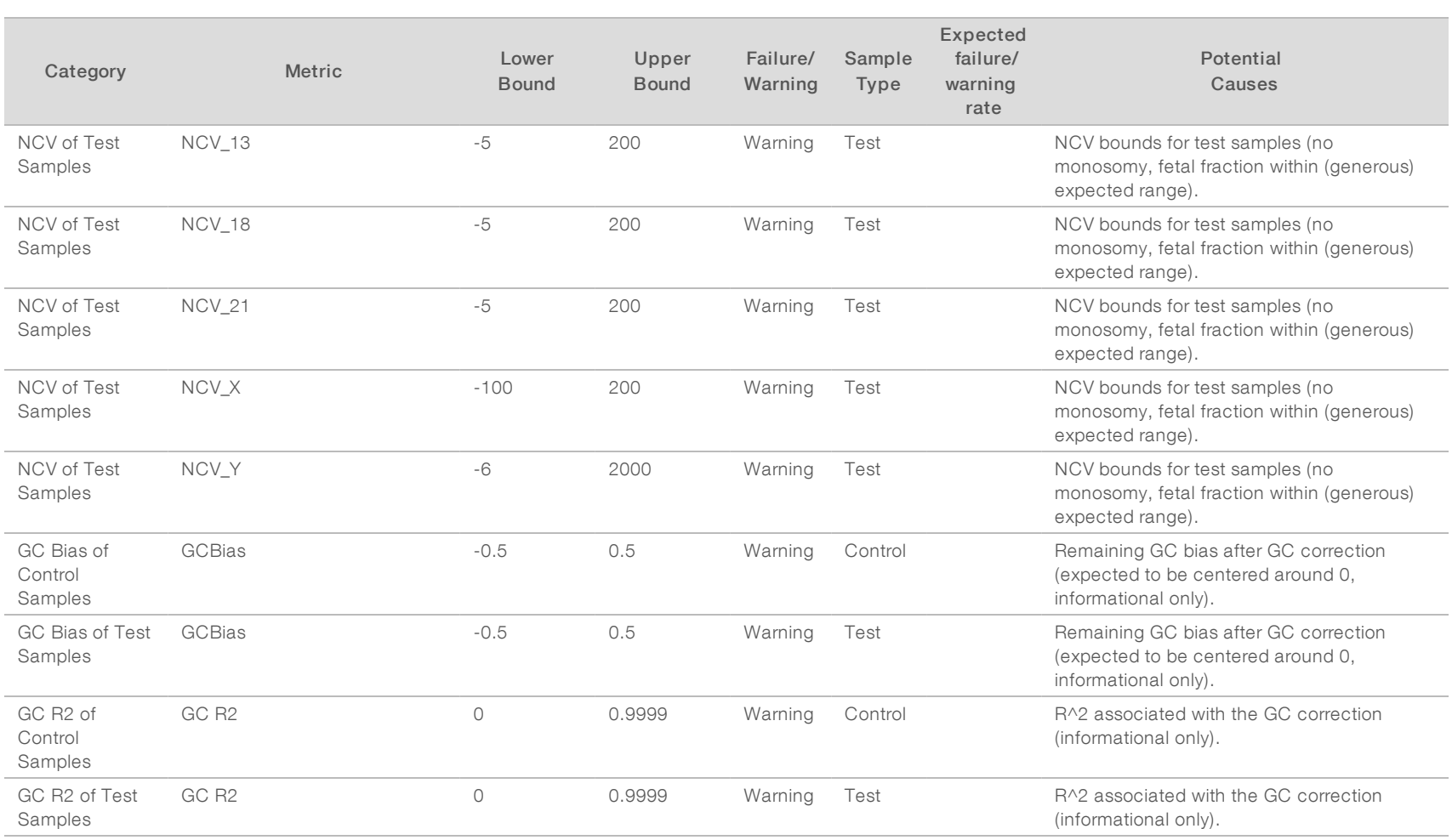

<span id="page-41-0"></span>Table 21 NGS Instrument Option 2: Single flow cell position, 4-lane flow cell—The QC Metrics, Upper and Lower Boundaries, Designation as Failure or Warning, Expected Rate of Failure/Warning and the Potential Causes.

VeriSeq

スコー

Analysis

Software

(16

Samples)

User

Guide

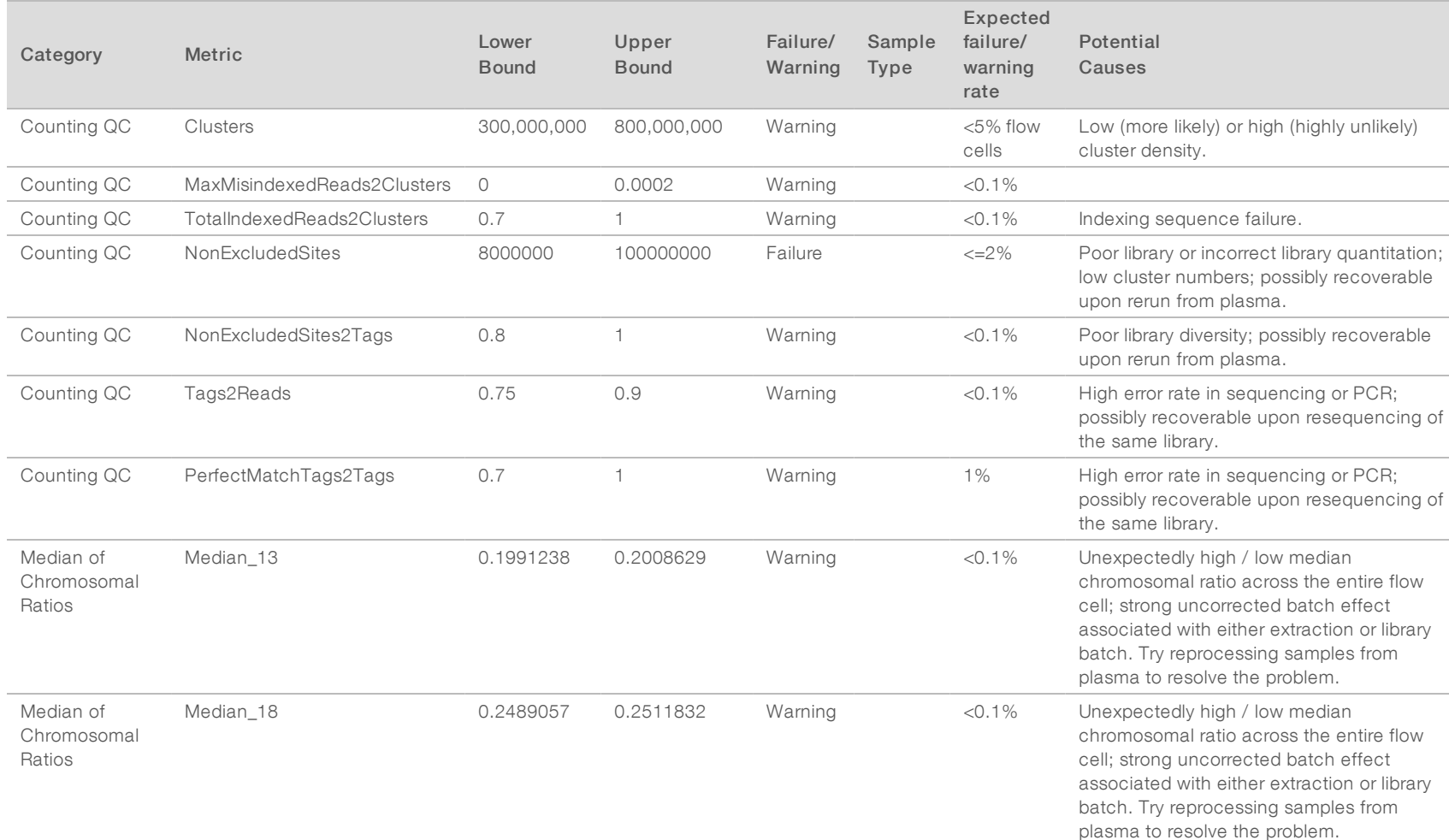

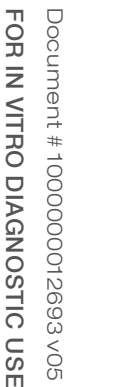

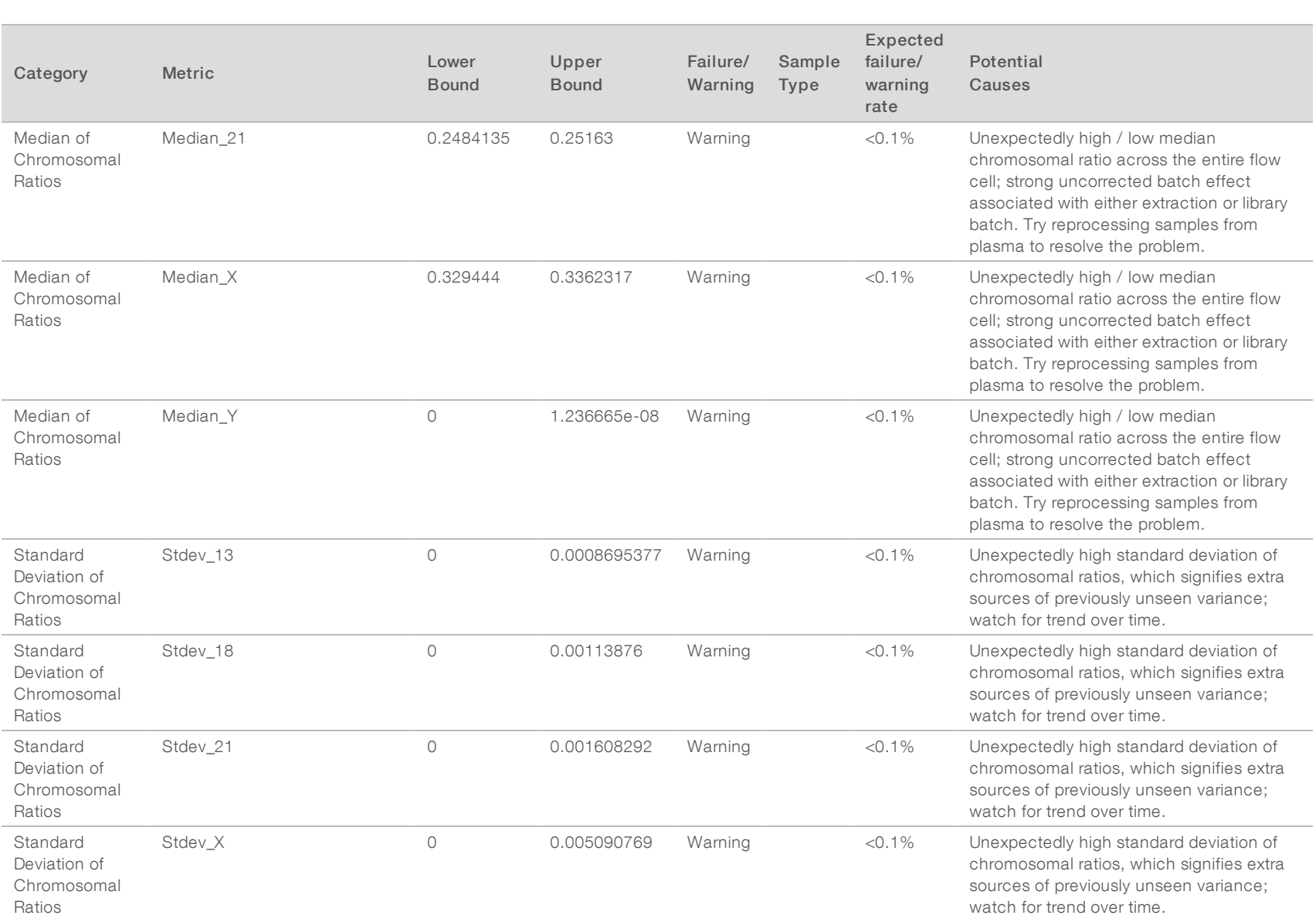

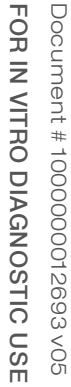

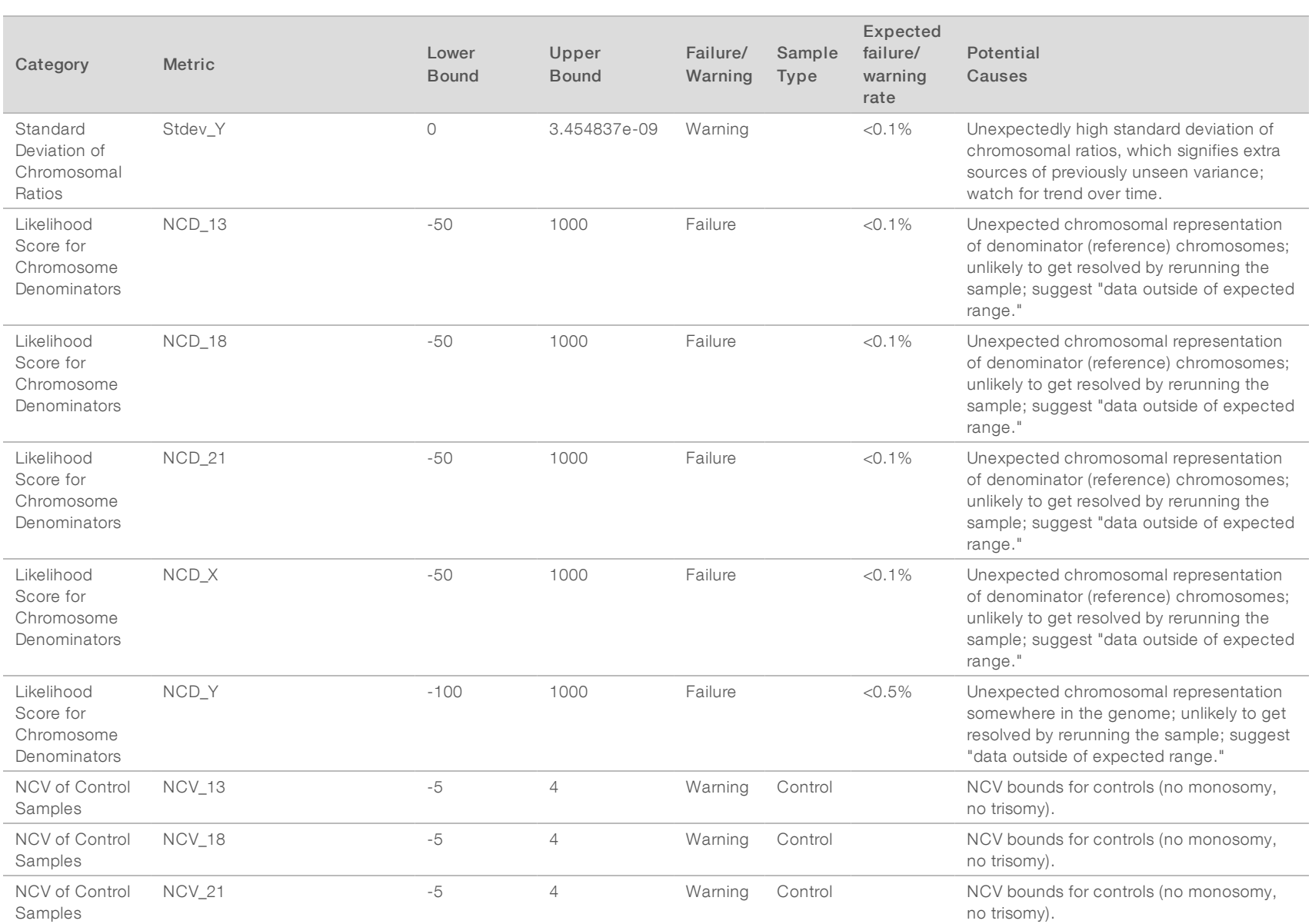

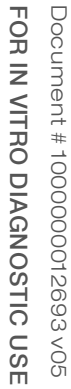

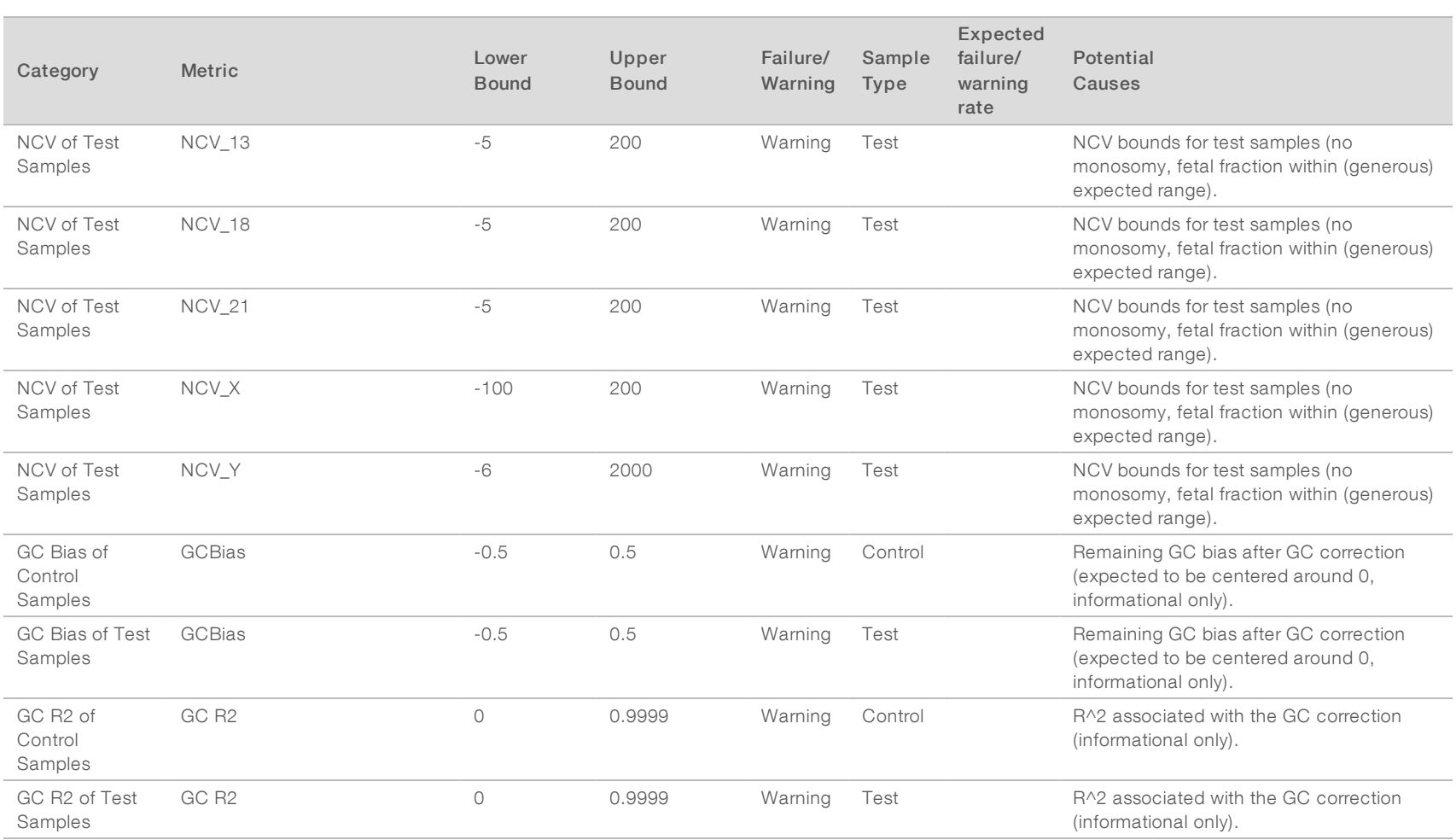

۰

## <span id="page-45-0"></span>Method Comparison Study

<span id="page-45-1"></span>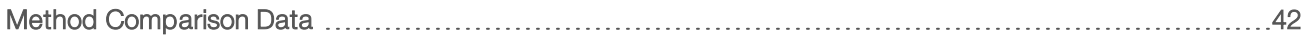

### Method Comparison Data

For this study, previously prepared libraries of 105 plasma samples were resequenced and processed with the VeriSeq NIPT Analysis Software (16 Samples). These samples were previously run on the Verifi® test and were multiplexed into 7 libraries each consisting of 14 maternal plasma samples, 1 pooled positive control maternal sample, and 1 non-template control or NTC. [Table](#page-45-2) 22 shows the sample composition of each library.

All 98 individual non-control samples passed QC and were analyzed for concordance with Verifi results. Each sample was classified based on the NCV values for trisomy 13 / 18 / 21 (using a threshold of NCV = 4), for presence of chromosome Y (using a threshold of NCV = 10), and for monosomy X (using a threshold of NCV\_X = -4 and chromosome Y not present). The overall percent agreement between VeriSeq NIPT and Verifi is shown in [Table](#page-45-3) 23.

There were two observed discrepancies. The first observed discrepancy was for Chromosome 13 which was classified as trisomy 13 by the Verifi test and classified as negative by Veriseq NIPT Analysis Software (16 Samples). Clinical information for this sample was later provided as negative for Trisomy 13. Another observed discrepancy was for Trisomy 18 and no clinical outcome information was available for this sample.

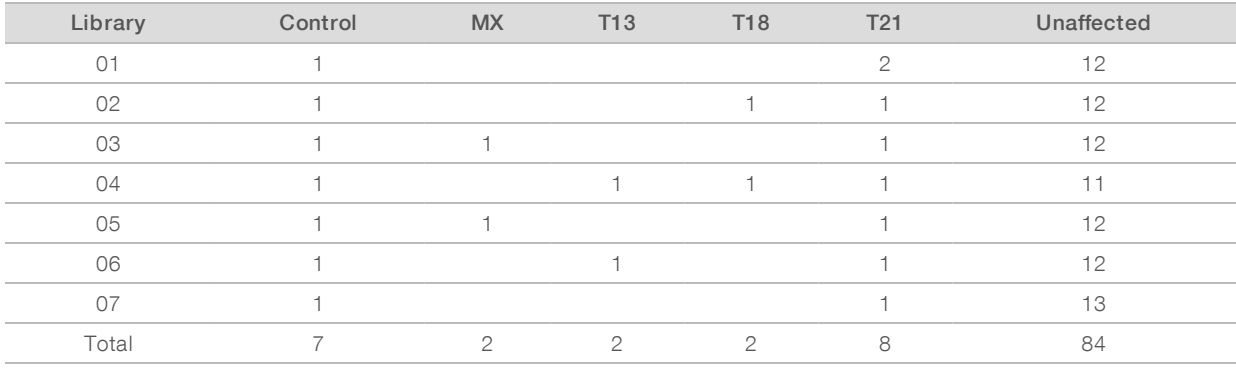

#### <span id="page-45-2"></span>Table 22 Distribution of Samples Across Libraries

#### <span id="page-45-3"></span>Table 23 Overall Percent Agreement Between VeriSeq NIPT and Verifi

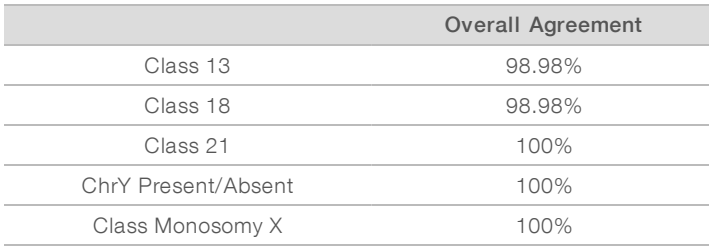

## <span id="page-46-0"></span>Technical Assistance

For technical assistance, contact Illumina Technical Support.

Website: [www.illumina.com](http://www.illumina.com/)<br>
Email: techsupport@illumi [techsupport@illumina.com](mailto:techsupport@illumina.com)

## Illumina Customer Support Telephone Numbers

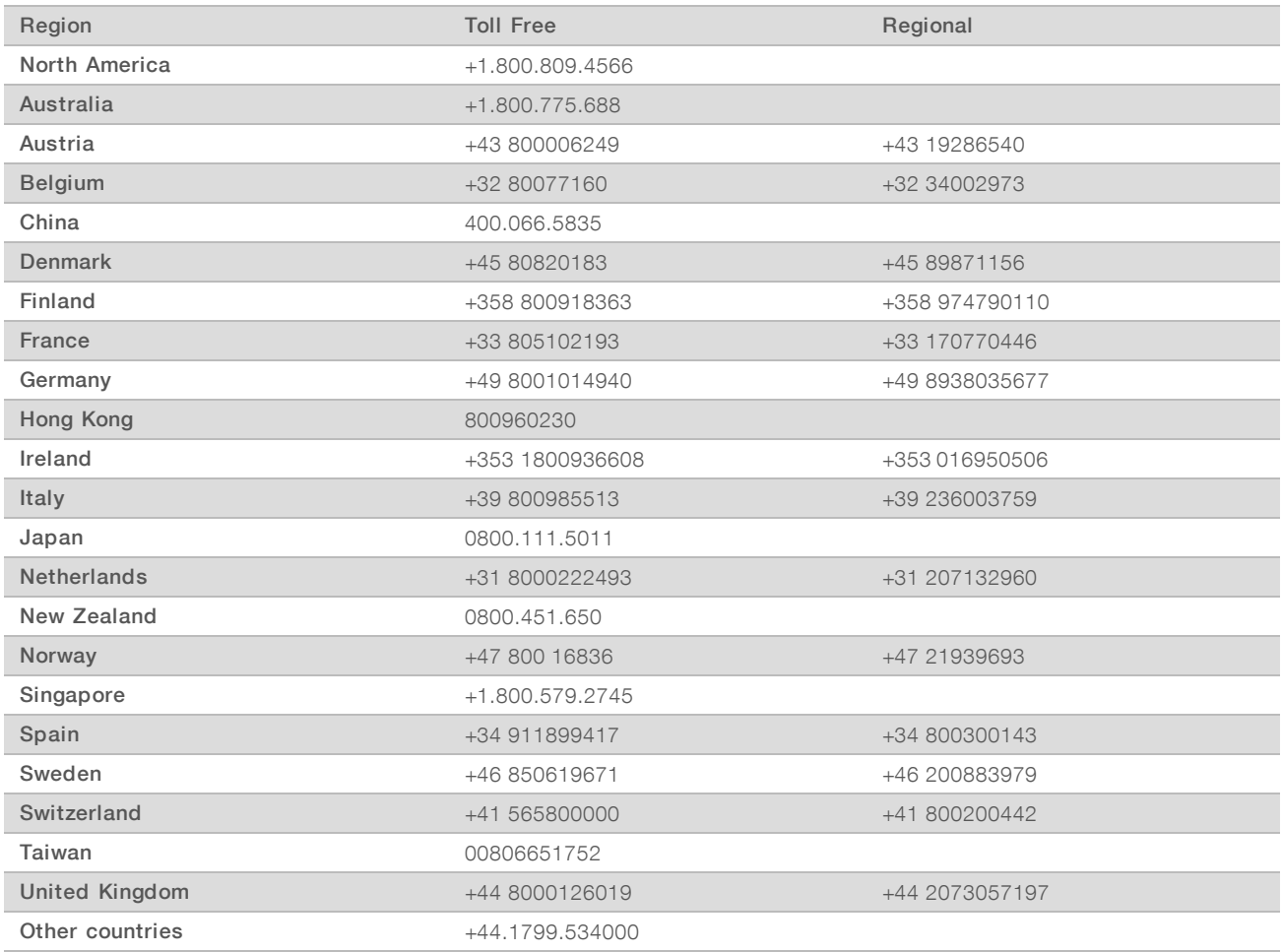

Safety data sheets (SDSs)—Available on the Illumina website at [support.illumina.com/sds.html](http://support.illumina.com/sds.html).

Product documentation—Available for download in PDF from the Illumina website. Go to [support.illumina.com,](http://www.illumina.com/support.ilmn) select a product, then select Documentation & Literature.

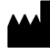

Illumina 5200 Illumina Way San Diego, California 92122 U.S.A. +1.800.809.ILMN (4566) +1.858.202.4566 (outside North America) techsupport@illumina.com www.illumina.com

FOR IN VITRO DIAGNOSTIC USE

© 2020 Illumina, Inc. All rights reserved.

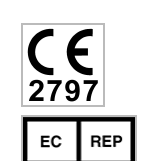

Illumina Netherlands B.V. Freddy van Riemsdijkweg 15 5657 EE Eindhoven The Netherlands

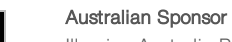

**IVE** 

Illumina Australia Pty Ltd Nursing Association Building Level 3, 535 Elizabeth Street Melbourne, VIC 3000 Australia

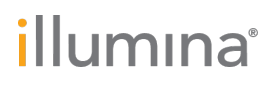